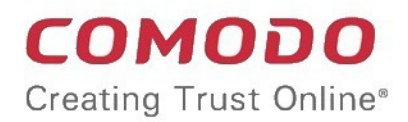

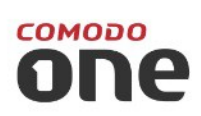

# Comodo One

Software Version 3.26

# Network Assessment Tool Administrator Guide

Guide Version 1.3.010820

Comodo Security Solutions 1255 Broad Street Clifton, NJ 07013

## **Table of Contents**

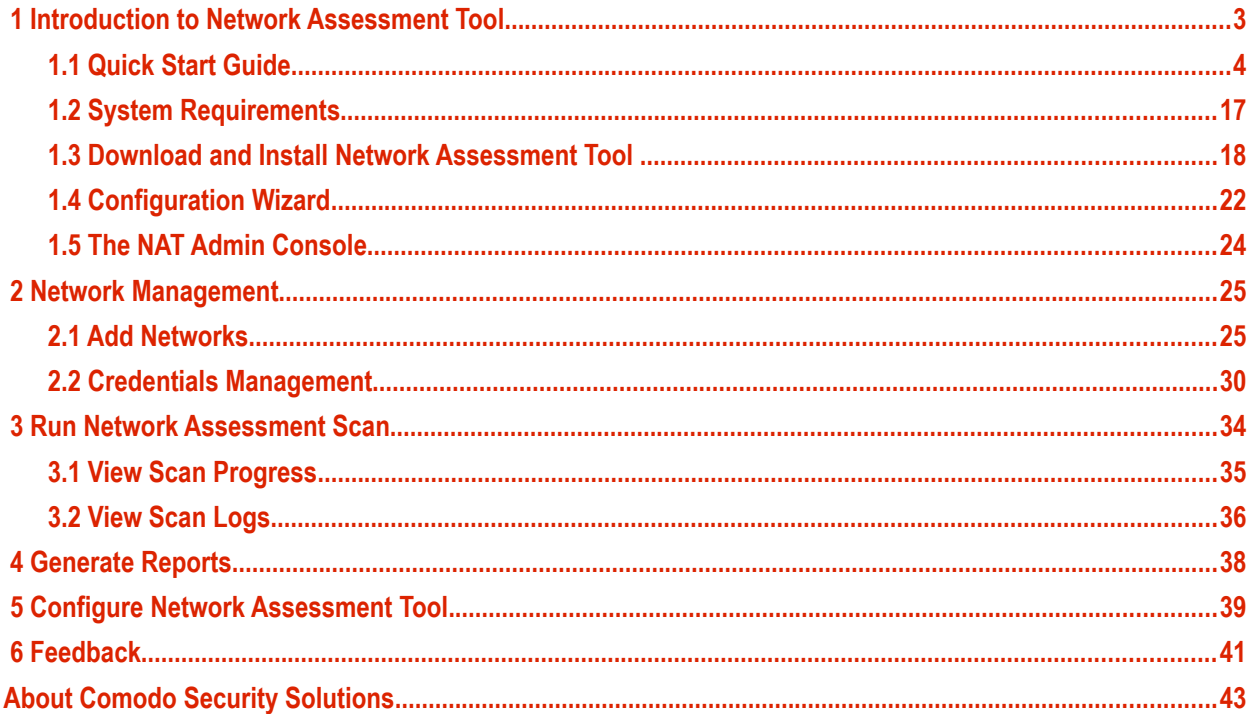

# <span id="page-2-0"></span> 1 Introduction to Network Assessment Tool

- The network assessment tool lets you perform in-depth scans on client networks to identify a wide range of server, endpoint and network vulnerabilities.
- The tool also prepares detailed reports which contain a risk mitigation plan to address each issue.
- Setup is easy with a simple wizard that allows you to import networks via Active Directory, workgroup or IP range.
- This guide takes you through the initial installation and configuration processes before moving onto more detailed descriptions of settings and program usage.

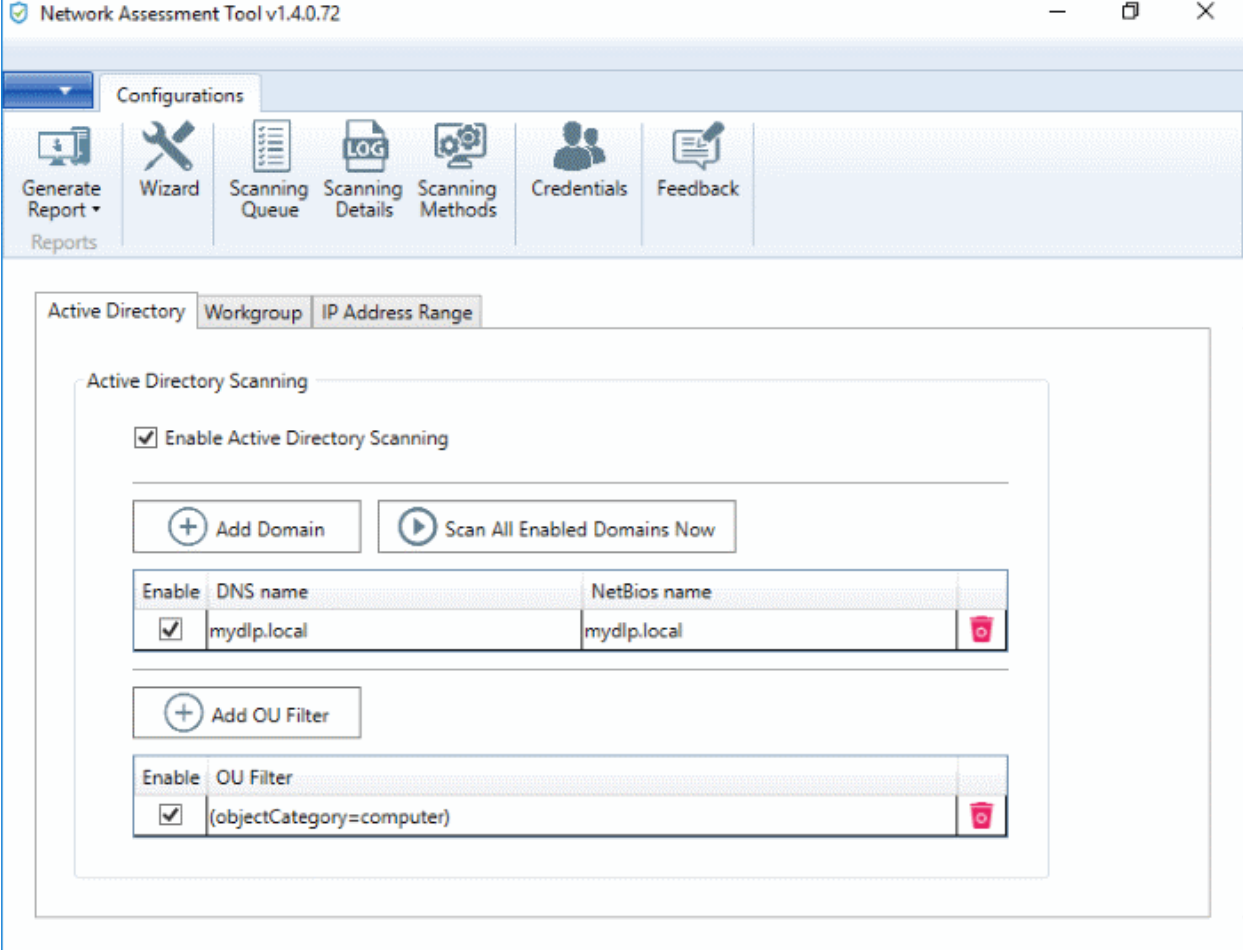

Add mapping result: False, 5:04:07 PM | Mode: Restricted

### **Guide Structure**

- **[Introduction to Network Assessment Tool](#page-2-0)**
	- **[Quick Start Guide](#page-3-0)**
	- **[System Requirements](#page-16-0)**
	- **[Installing Network Assessment Tool](#page-17-0)**
	- **[Configuration Wizard](#page-21-0)**
	- **[The NAT Administrative Console](#page-23-0)**

- **[Network Management](#page-24-1)**
	- **[Adding Networks to be Scanned](#page-24-0)**
	- **[Credentials Management](#page-29-0)**
- **[Running Network Assessment Scan](#page-33-0)**
	- **[Viewing Scan Progress](#page-34-0)**
	- **[Viewing Scan Logs](#page-35-0)**
- **[Generate Reports](#page-37-0)**
- **[Configuring Network Assessment Tool](#page-38-0)**
- <span id="page-3-0"></span>• **[Feedback](#page-40-0)**

# 1.1 Quick Start Guide

This tutorial explains how to setup the Network Assessment Tool (NAT) tool and run a scan on a target network.

- **[Step 1 Login to Comodo One and download the NAT Tool](#page-3-1)**
- **[Step 2 Install NAT Tool](#page-4-0)**
- **[Step 3 Run Initial Configuration Wizard](#page-6-0)**
- **[Step 4 Add Networks](#page-8-0)**
- **[Step 5 Add Credentials and Map to Respective Networks](#page-11-0)**
- **[Step 6 Run a Scan](#page-13-0)**
- **[Step 7 Generate Reports](#page-15-0)**

## <span id="page-3-1"></span>**Step 1 - Login to Comodo One and download the NAT Tool**

- Login to your Comodo One account at **<https://one.comodo.com/app/login>**.
- Click 'Tools' on the top-menu.
- Click 'Download' in the 'Network Assessment Tool' tile:

#### **COMODO Creating Trust Online**

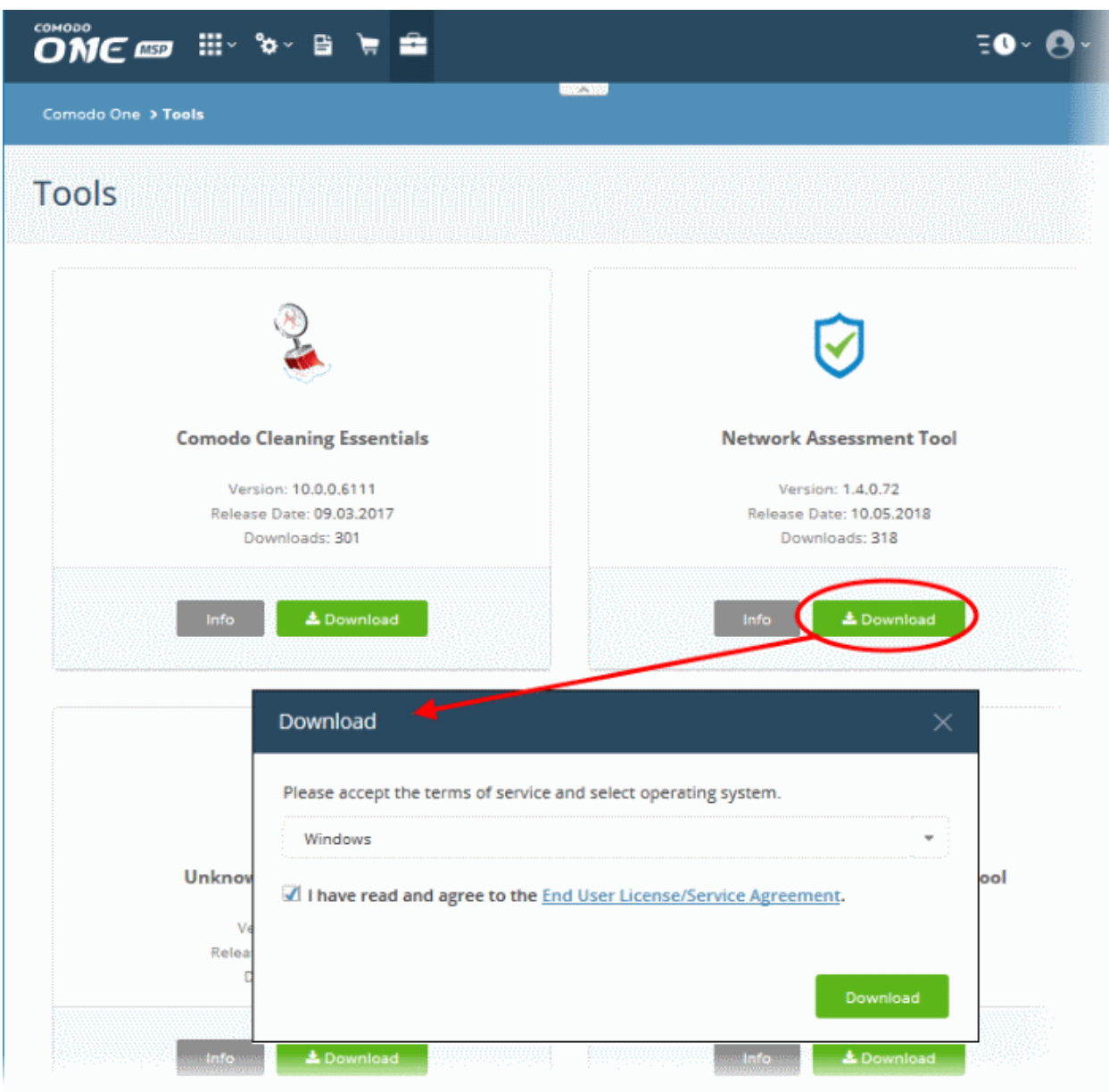

• Agree to the EULA then click the 'Download' button

## <span id="page-4-0"></span>**Step 2 - Install NAT Tool**

**Prerequisite** - To work correctly, NAT requires that Network Mapper (NMAP) and Microsoft Baseline Security Analyzer (MBSA) are also installed . The installation wizard allows you to download both both applications if you do not have them already.

- Double click on the setup file  $\bigcirc$  to start the NAT installation wizard
- Follow the wizard and continue the installation.

On completion of installation, the wizard will check whether the prerequisite software MBSA and NMAP are installed.

• If available, the installation will complete and will move to the **[initial configuration wizard](#page-6-0)**.

COMODO **Creating Trust Online\*** 

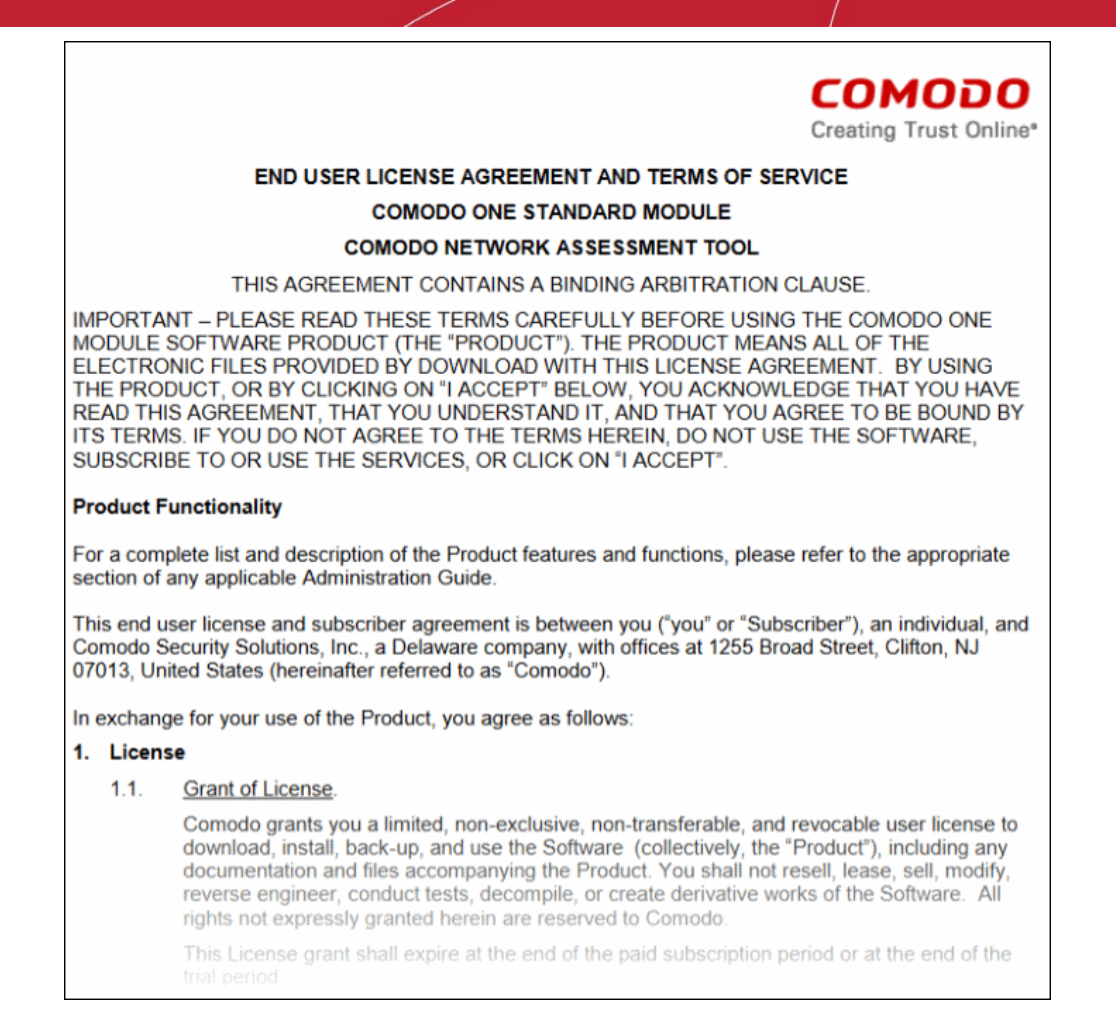

- Agree to the terms and conditions and follow the steps in the installation wizard.
- The wizard will check whether the required NMAP and MBSA software are installed.
	- If they are installed, NAT installation will complete and you'll move to the **[initial configuration wizard](#page-6-0)**.
	- If they are not installed, you will see a dialog with download links for the tools. Follow the instructions and install the two tools:

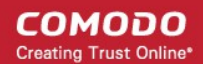

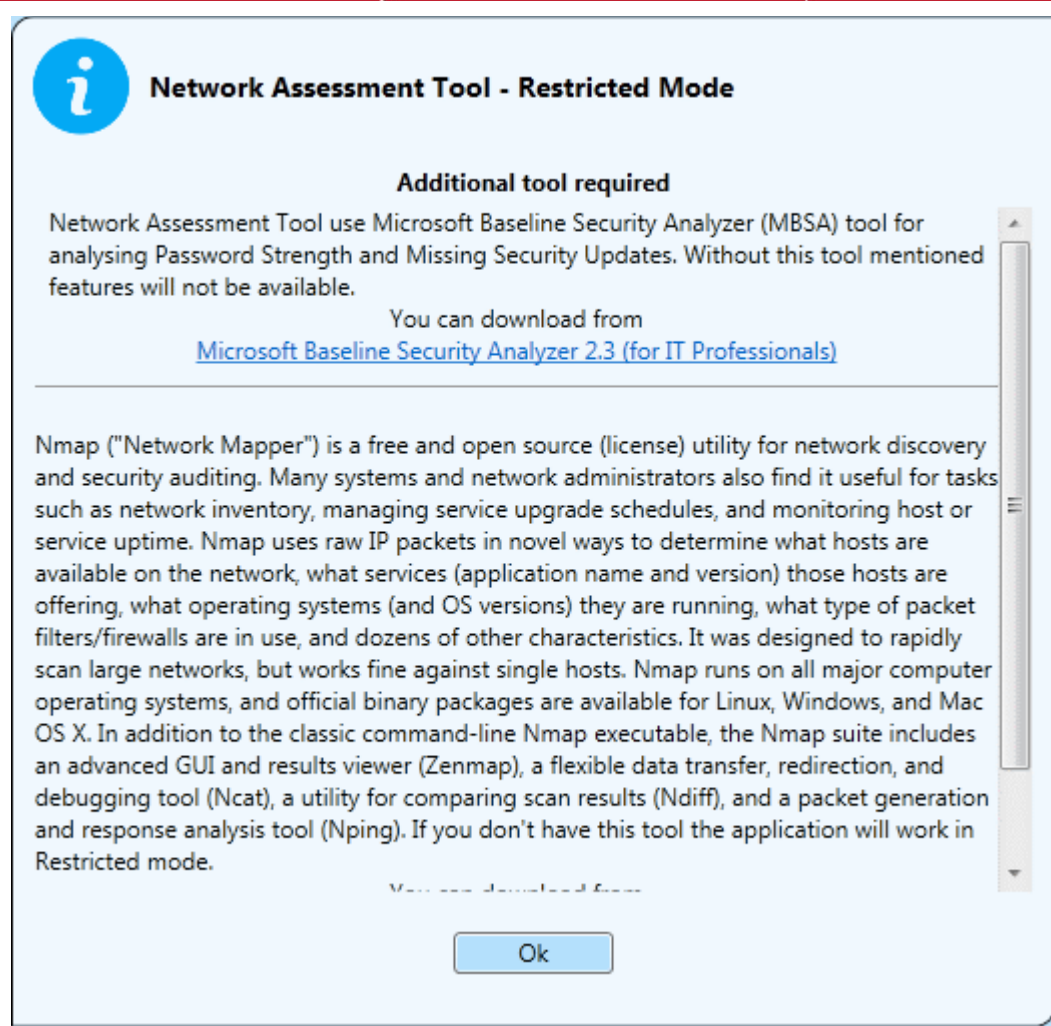

## <span id="page-6-0"></span>**Step 3 - Run Initial Configuration Wizard**

The configuration wizard begins once NAT installation is complete:

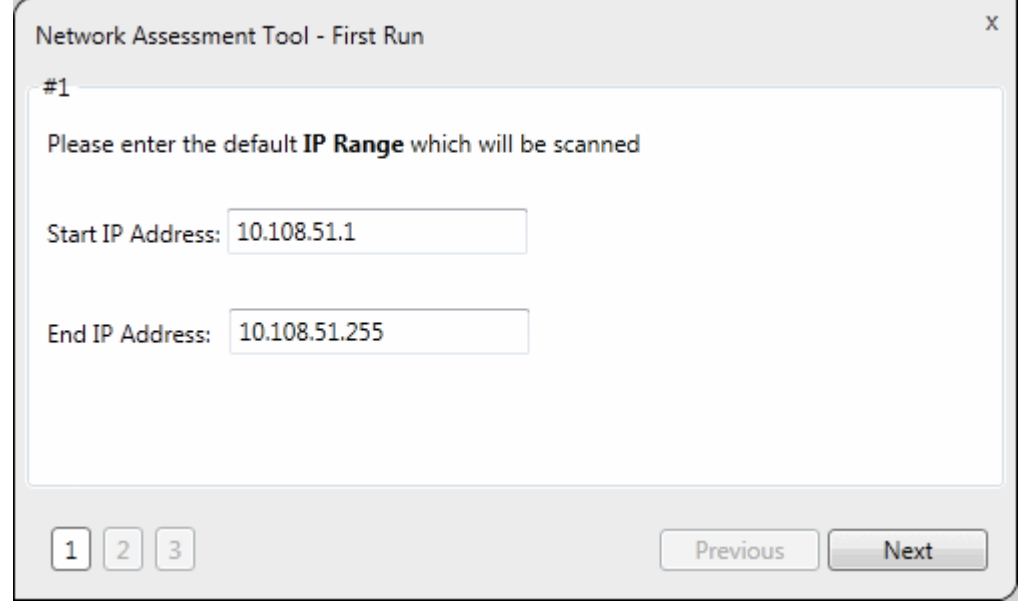

NAT automatically identifies the workgroup or domain to which your computer is connected.

• Select 'Enable scanning Workgroup/Domain' if you want to automatically add workgroup/domain

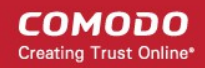

• Click 'Next'.

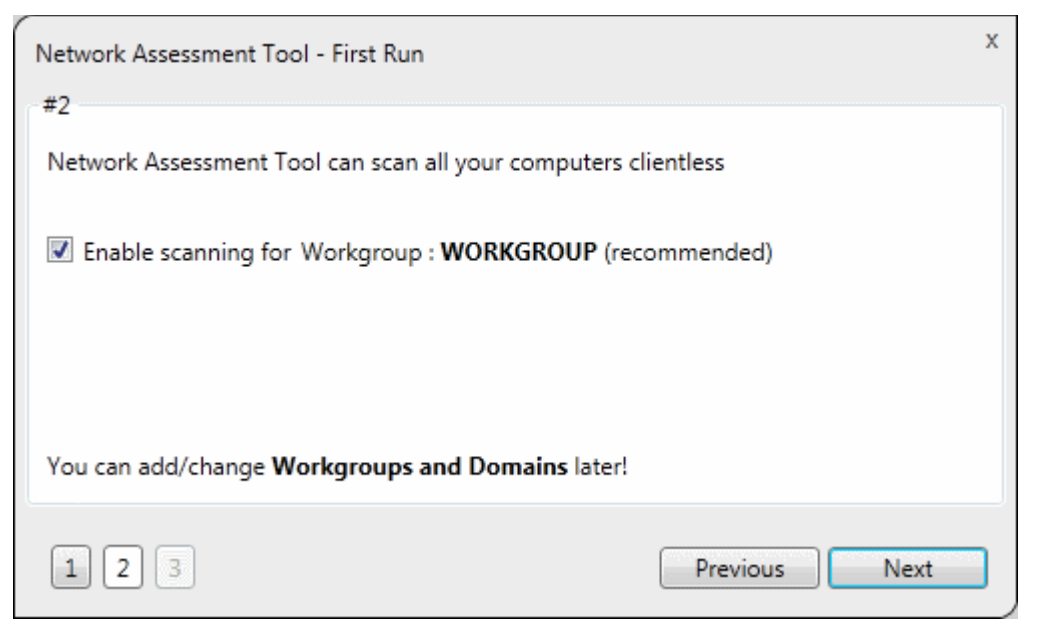

NAT automatically identifies the workgroup or domain to which your computer is a member of and displays it.

- Select 'Enable scanning Workgroup/Domain' if you want to automatically add workgroup/domain
- Click 'Next'.

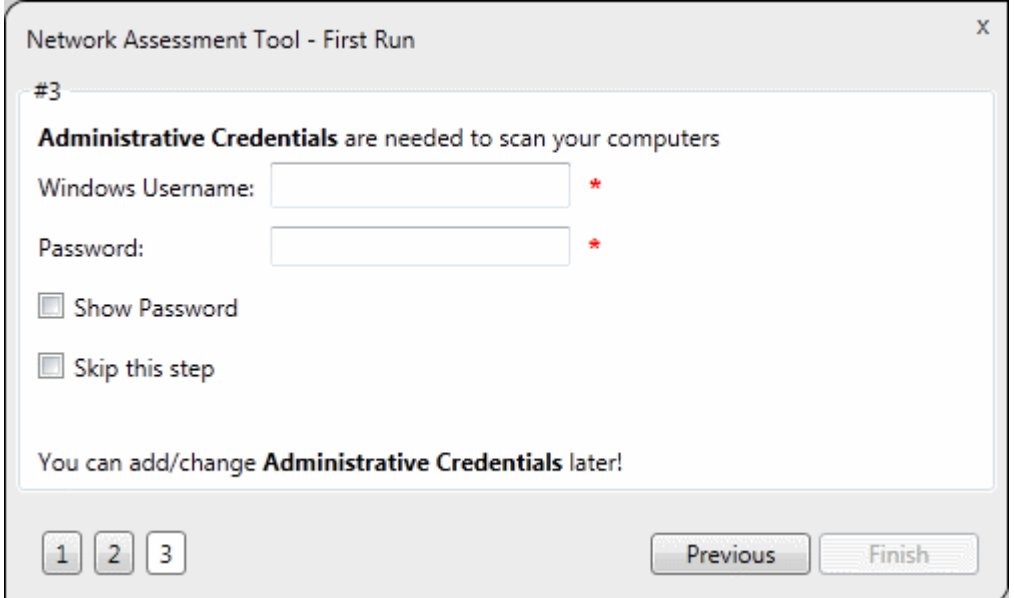

- Enter an admin username and password for the target network and click 'Finish'.
- NAT will immediately begin scanning your network. Progress is shown at the bottom of the main interface:

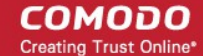

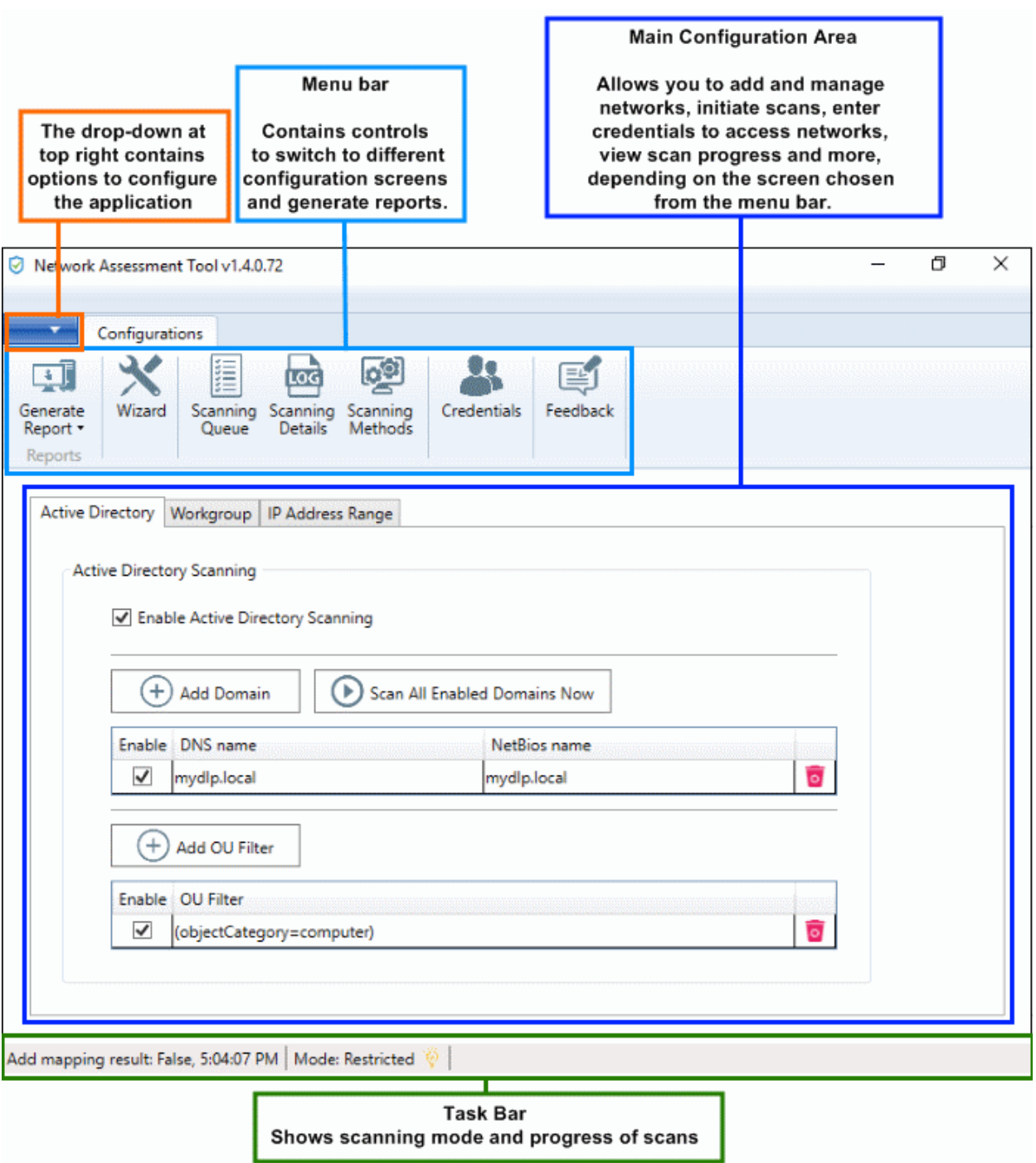

- To view scan progress, click the 'Scanning Queue' button
- To generate reports on completion of scan, click 'Generate Report'.

## <span id="page-8-0"></span>**Step 4 - Add Networks**

NAT allows you to add multiple target networks. You can add networks via Active Directory domain, by Workgroup or by IP range.

To add a network:

• Click 'Scanning Methods' on the menu bar:

#### **COMODO** Creating Trust Online\*

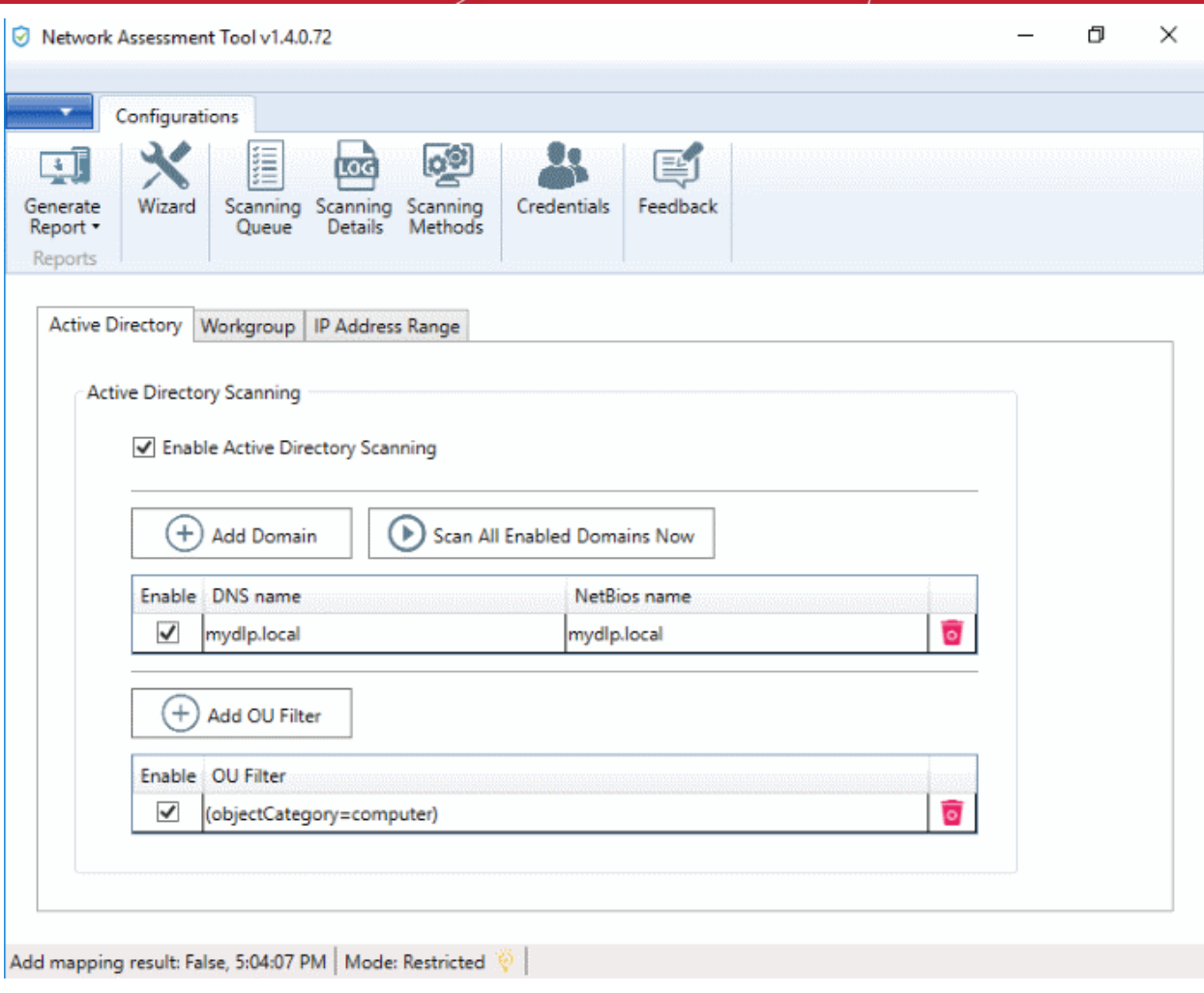

#### COMODO **Creating Trust Online\***

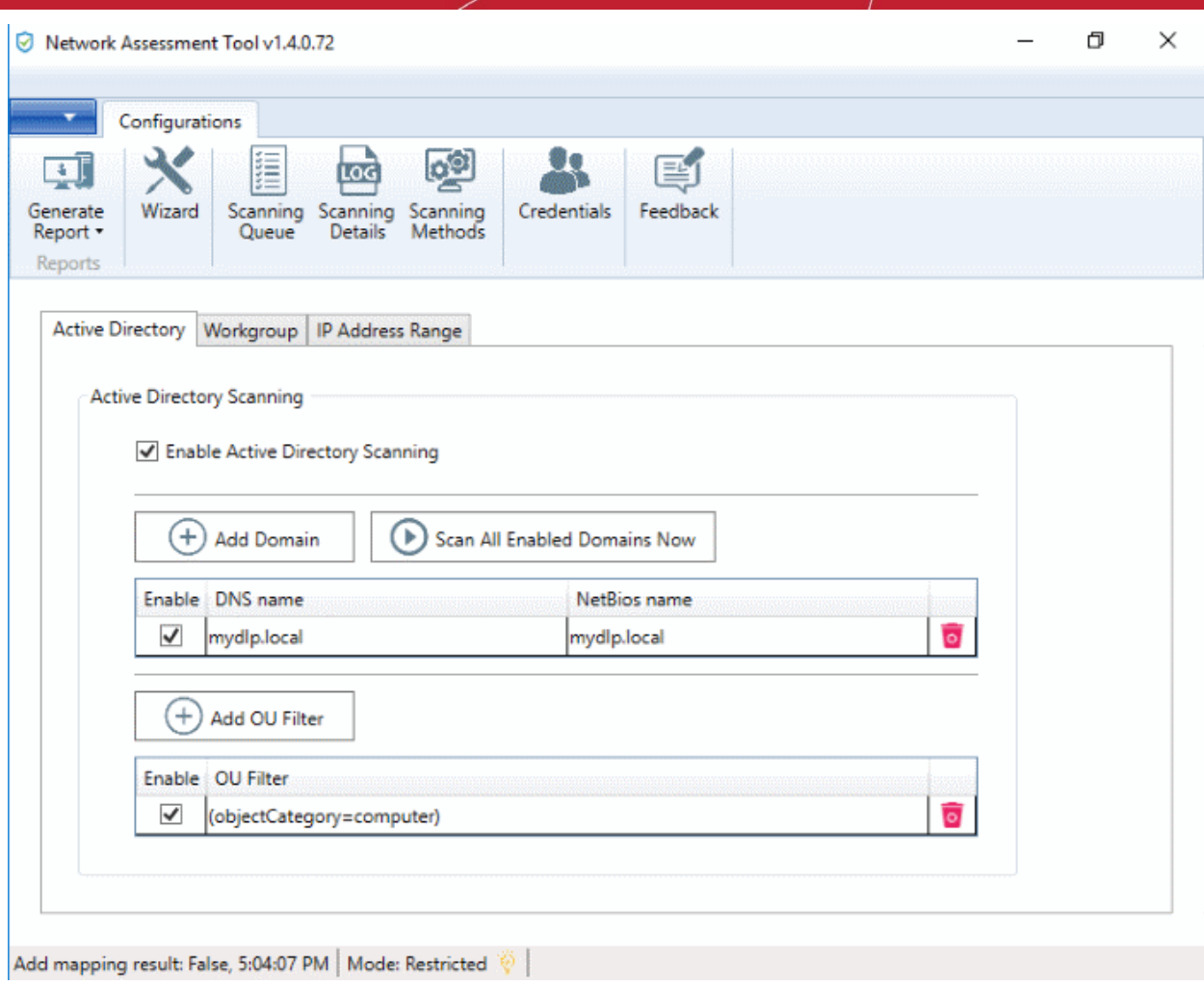

• Select 'Active Directory', 'Workgroup' or 'IP Address Range' tab depending on the type you want to add.

### **Add an Active Directory domain**

- Click the 'Active Directory' tab
- Make sure 'Enable Active Directory Scanning' is selected
- Click 'Add Domain' A new row will be added to the list
- Enter the DNS and NetBios names in the respective fields.

### **Add a workgroup**

- Click the 'Workgroup' tab
- Make sure 'Enable Workgroup Scanning' is selected
- Click 'Add Workgroup' A new row will be added
- Enter the name of the workgroup you want to scan

### **Add an IP Address Range**

- Click the 'IP Address Range' tab
- Make sure 'Enable IP Address Range Scanning' is selected
- Click 'Add IP Range' A new row will be added to the list
- Enter the start and end IP addresses in the respective fields
- Enter a description for the IP range in the text-box

• Time out period - Skip scans on endpoints that do not respond in the set time.

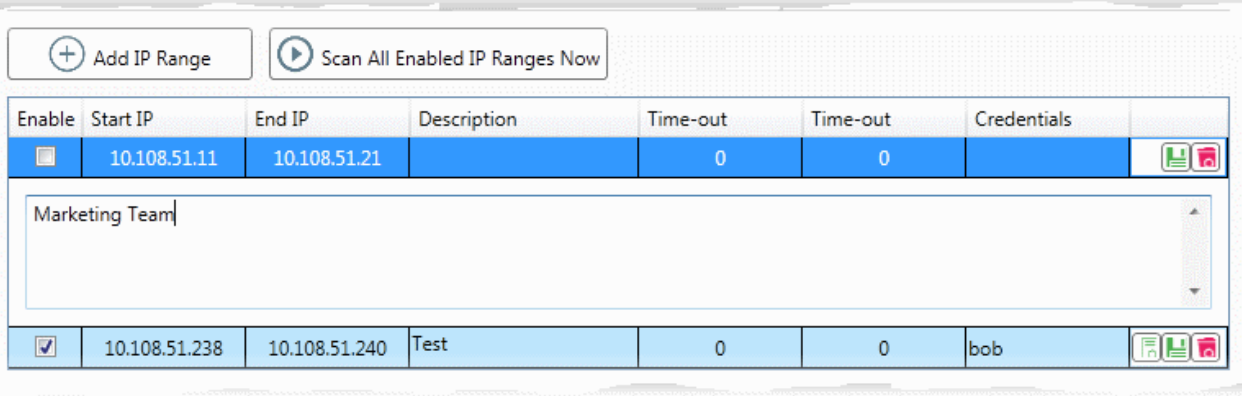

Click the 'Save' button  $\Box$  to add the IP range.

The next step is to map login credentials to the IP address range. NAT saves the credentials you entered during initial configuration.

- Click the 'Credentials' button in the top-menu if you want to add more accounts. The next section, **[Step 5 - Add Credentials and Map to Respective Networks](#page-11-0)**, offers help with this if you need it.
- Click the 'Add Credential' button  $\boxed{5}$  and select the logins you want to map to the IP range. All credentials must be able to access endpoints in the range.

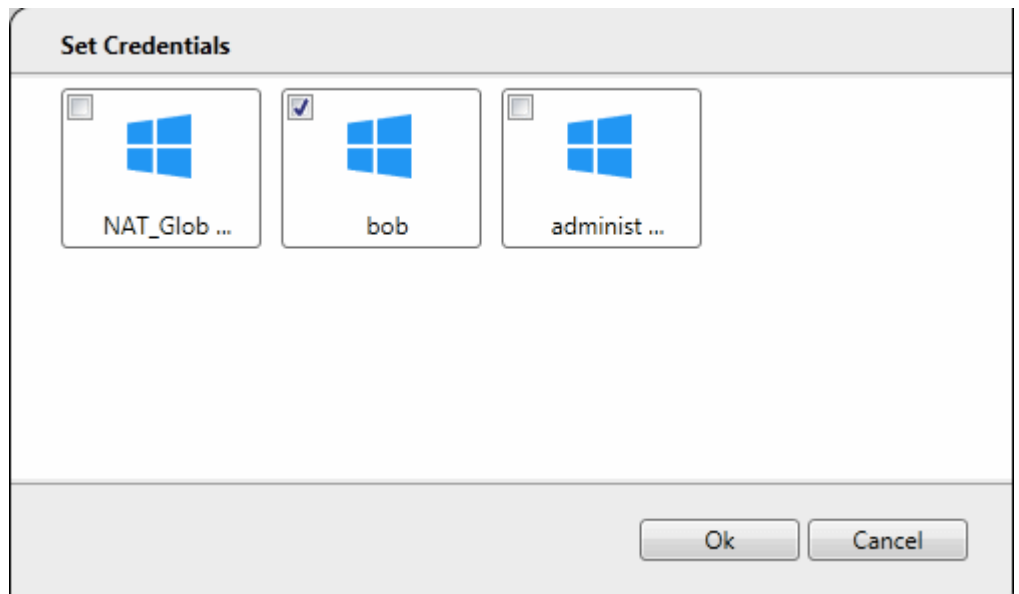

## <span id="page-11-0"></span>**Step 5 - Add Credentials and Map to Respective Networks**

- You need to provide admin username and password for target networks so NAT can scan their endpoints.
- You can map multiple credentials to a single network. NAT will try all credentials if one set fails on a particular endpoint.
- Click 'Credentials' on the menu bar to get started:

#### **COMODO Creating Trust Online\***

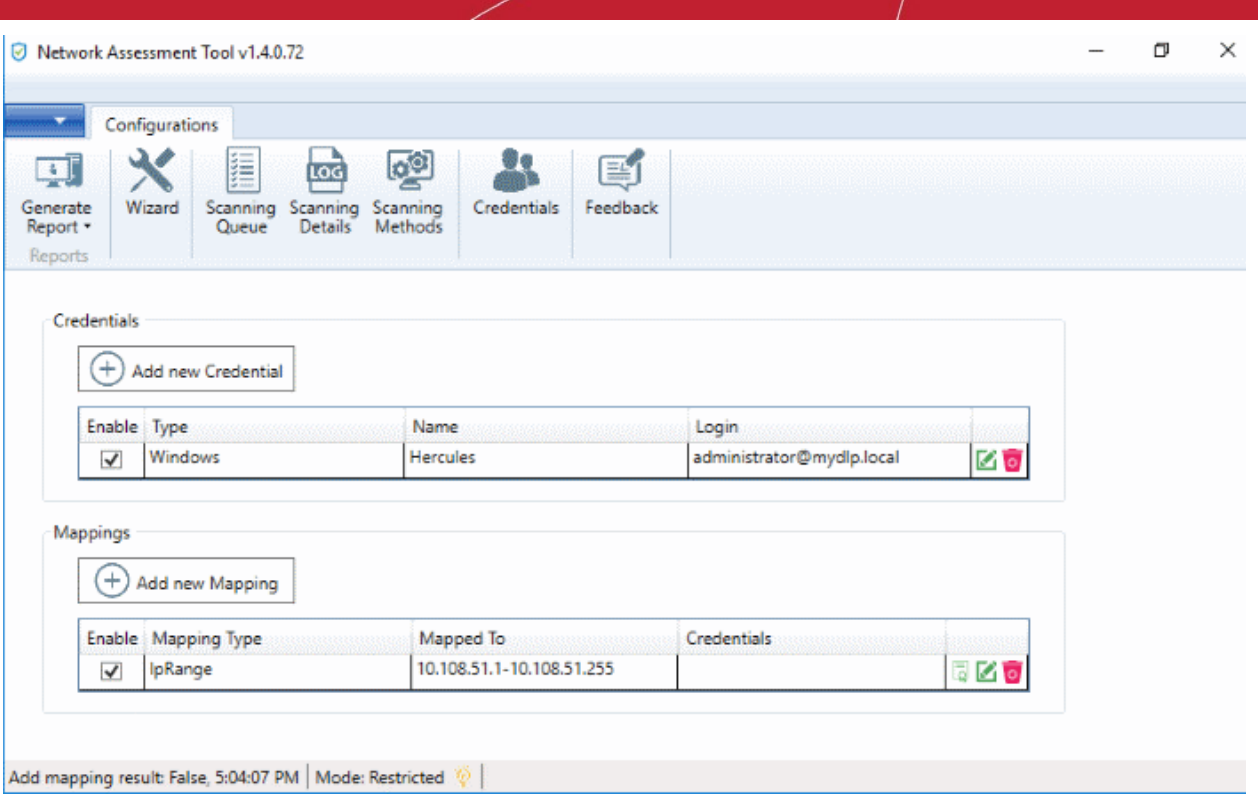

## **To add a new login credential**

• click 'Add new Credential'

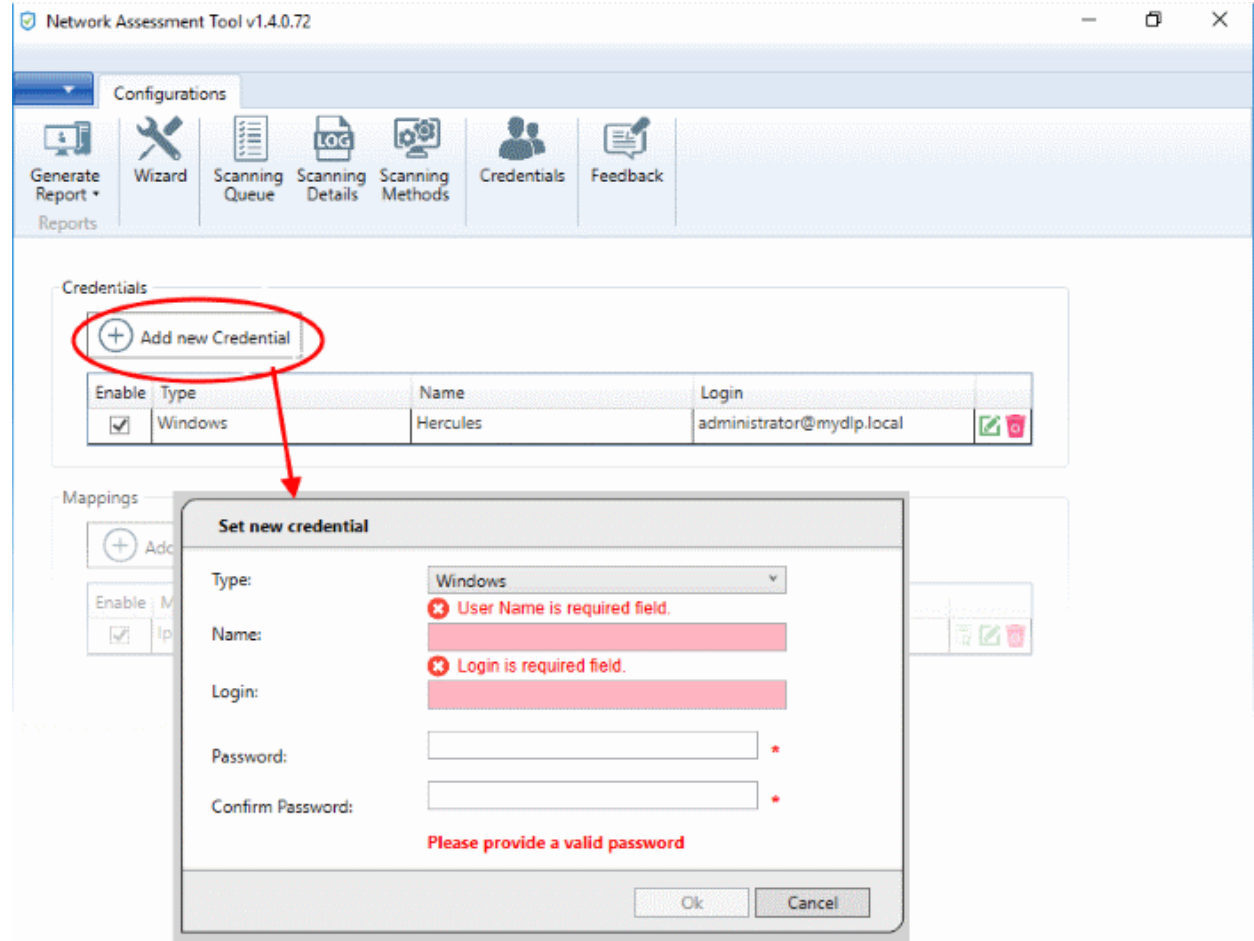

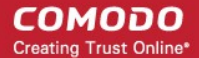

### The 'Set new credential' dialog will open.

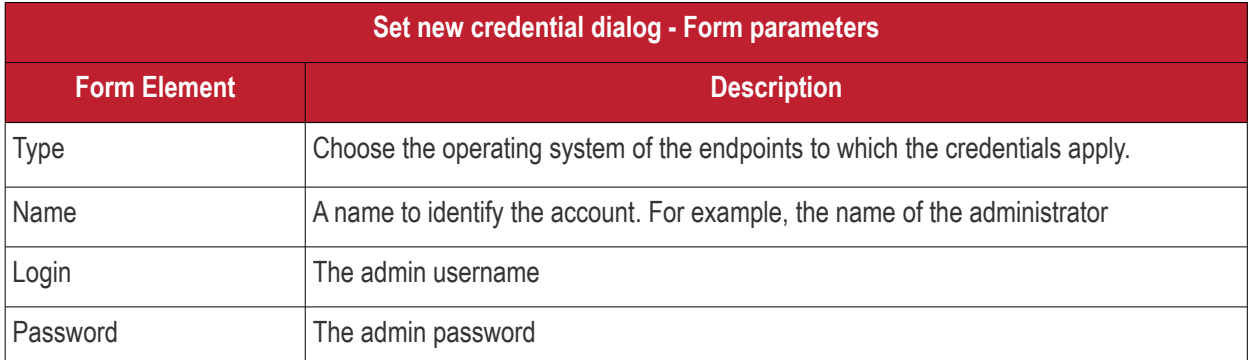

- Click 'OK' to add the credential
- Repeat the process to add more credentials

### **Map credentials to a network**

- Click the 'Credentials' button in the top menu
- Click 'Add new Mapping' to open the wizard:

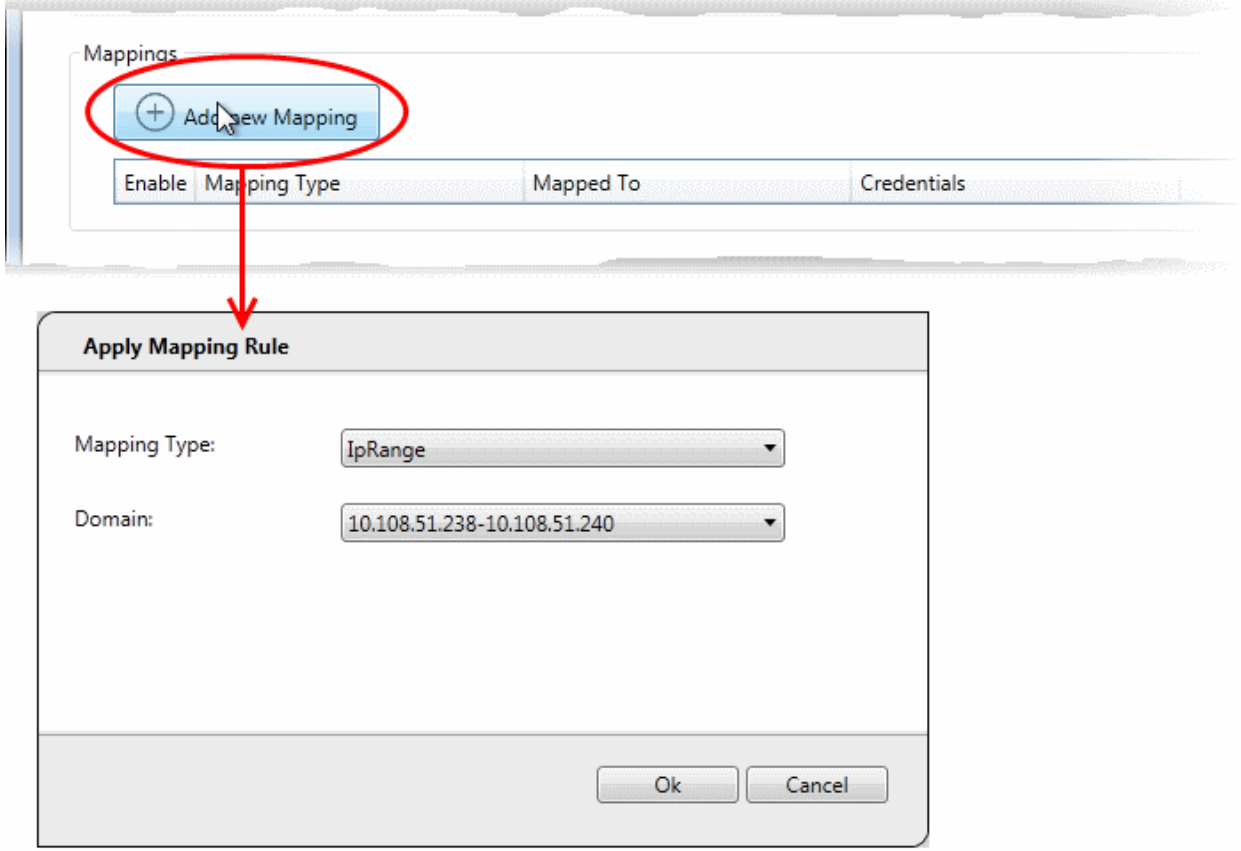

- Mapping Type Choose the type of network to which the credentials. Choices are 'IP Range', 'Domain' and 'Workgroup'.
- Domain Choose the network to which the credentials apply. The drop-down shows all networks you have added of the type you chose as the 'Mapping Type'.
- Click 'Ok'
- Repeat the process to map the credentials to different networks as needed

### <span id="page-13-0"></span>**Step 6 - Run a Scan**

• Click 'Scanning Methods' on the menu bar

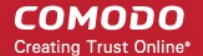

- Click the tab of the type of network you want to scan 'Active Directory', 'Workgroup', 'IP range'.
- Ensure the networks you want to scan are enabled. Disable those you do not want to scan.
- Click 'Scan All Enabled Domains/Workgroups/IP Ranges Now':

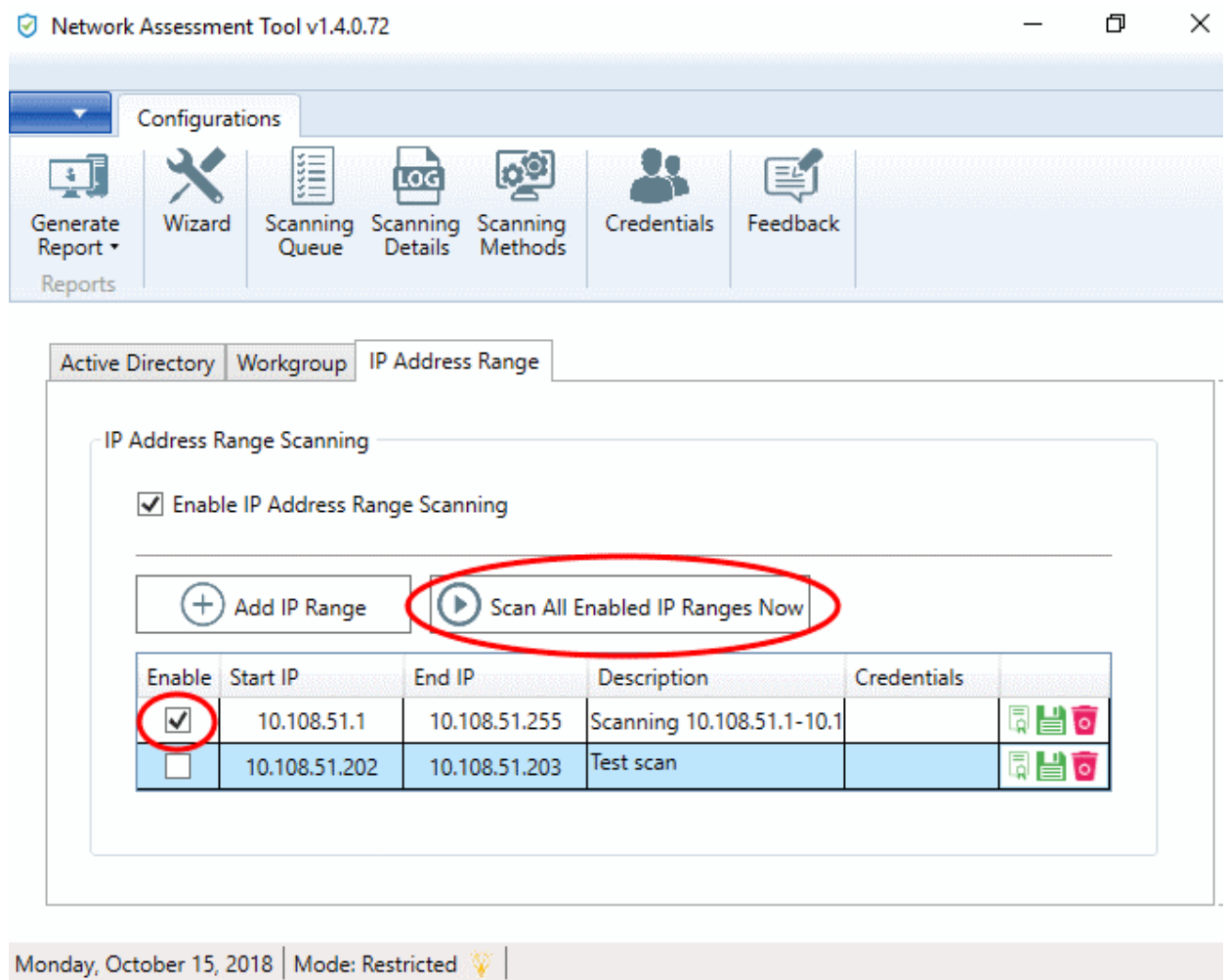

- The scan will start.
- Click the 'Scanning Queue' button to view scan progress:

COMODO **Creating Trust Online\*** 

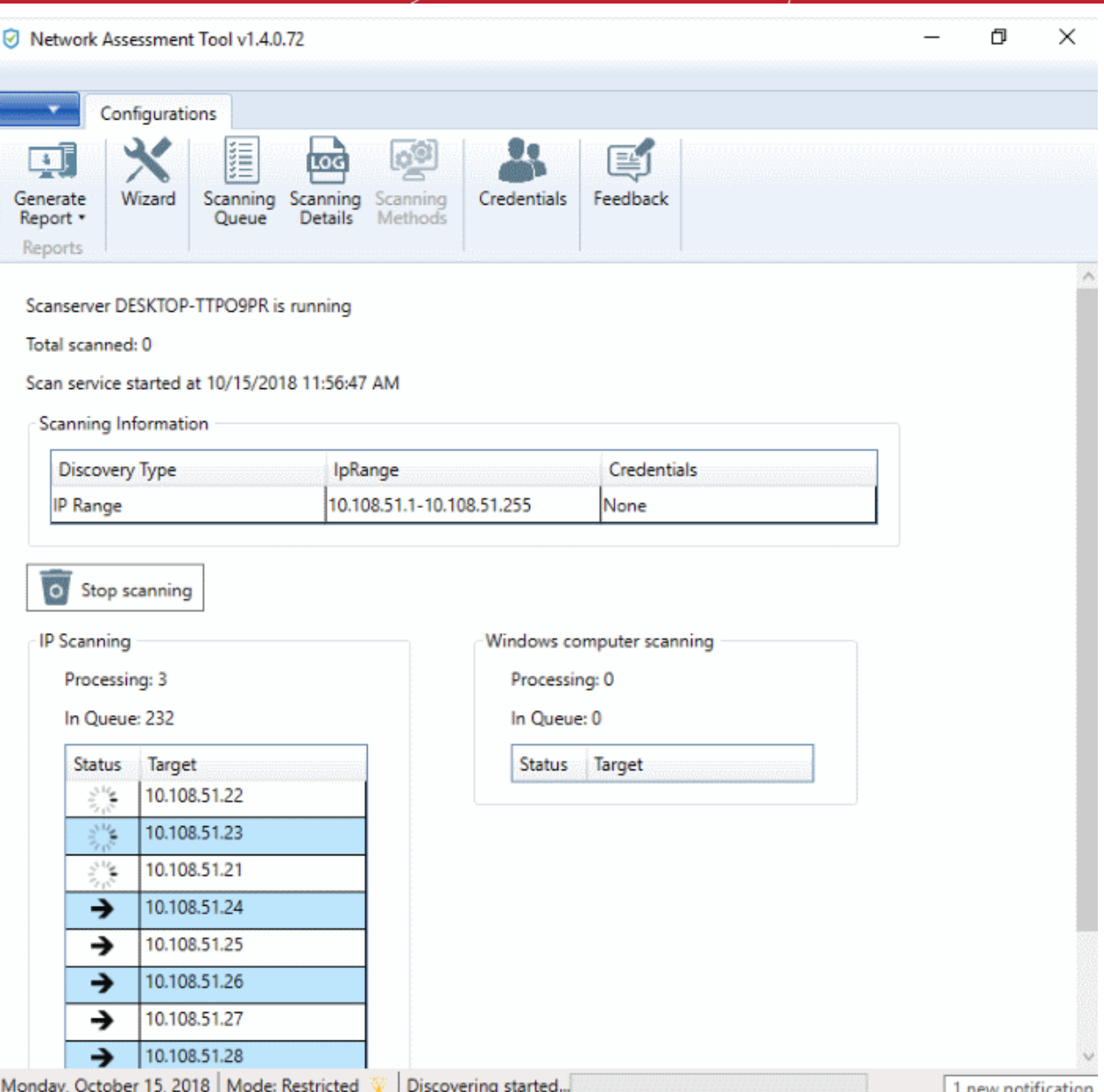

- **Scanning Information** Details about current scans on domains, workgroups and IP addresses.
- **IP Scanning** List of IP addresses discovered by Nmap on the current network.
- **Windows Computer Scanning** Host-names and IP addresses that are currently being scanned using Windows Management Instrumentation (WMI) and Microsoft Baseline Security Analyzer (MBSA).

## <span id="page-15-0"></span>**Step 7 - Generate Reports**

There are two types of report you can generate after each scan:

- Client Risk Report A breakdown of security issues on discovered network assets.
- Network Management Plan Remediation advice for items listed in the risk report.

### **Download reports from the last scan**

- Click 'Generate Report' on the menu bar
- Choose the report type from the drop-down:

СОМОДО **Creating Trust Online'** 

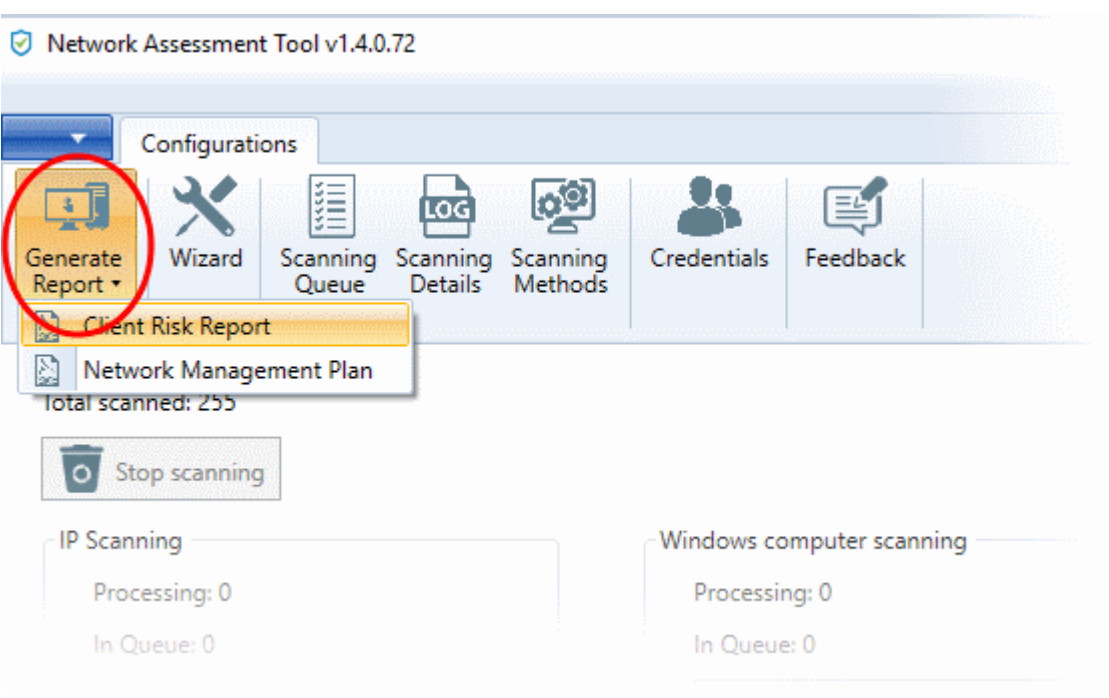

NAT will start generating the report and on completion you will be able to download and save the report on your computer.

# <span id="page-16-0"></span>1.2 System Requirements

The following apply to the computer on which you install NAT:

### **Supported Operating Systems:**

- Microsoft Windows client family
	- Windows Vista with SP2
	- Windows 7 with SP1
	- Windows 8
	- Windows 8.1
	- Windows 10
- Microsoft Windows Server family
	- Windows Server 2008 with SP2
	- Windows Server 2008 R2 with SP1
	- Windows Server 2012 (64-bit edition only)
	- Windows Server 2012 R2

### **Required Software**:

- .NET Framework 4.5,
- Microsoft Baseline Security Analyzer (MBSA)
- Network Mapper (NMAP)

NAT searches for MBSA and NMAP during installation. If not available, it allows you download the software and install them.

### **Minimum Hardware Requirement**

СОМОДО **Creating Trust Online** 

- Disk space 4.5 GB
- Memory 512 MB
- <span id="page-17-0"></span>• Processor - Single core 1 GHz or better

# 1.3 Download and Install Network Assessment Tool

- Login to your Comodo One account at **<https://one.comodo.com/app/login>**
- Click 'Tool Set' in the top-menu
- Click 'Download' in the NAT tile:

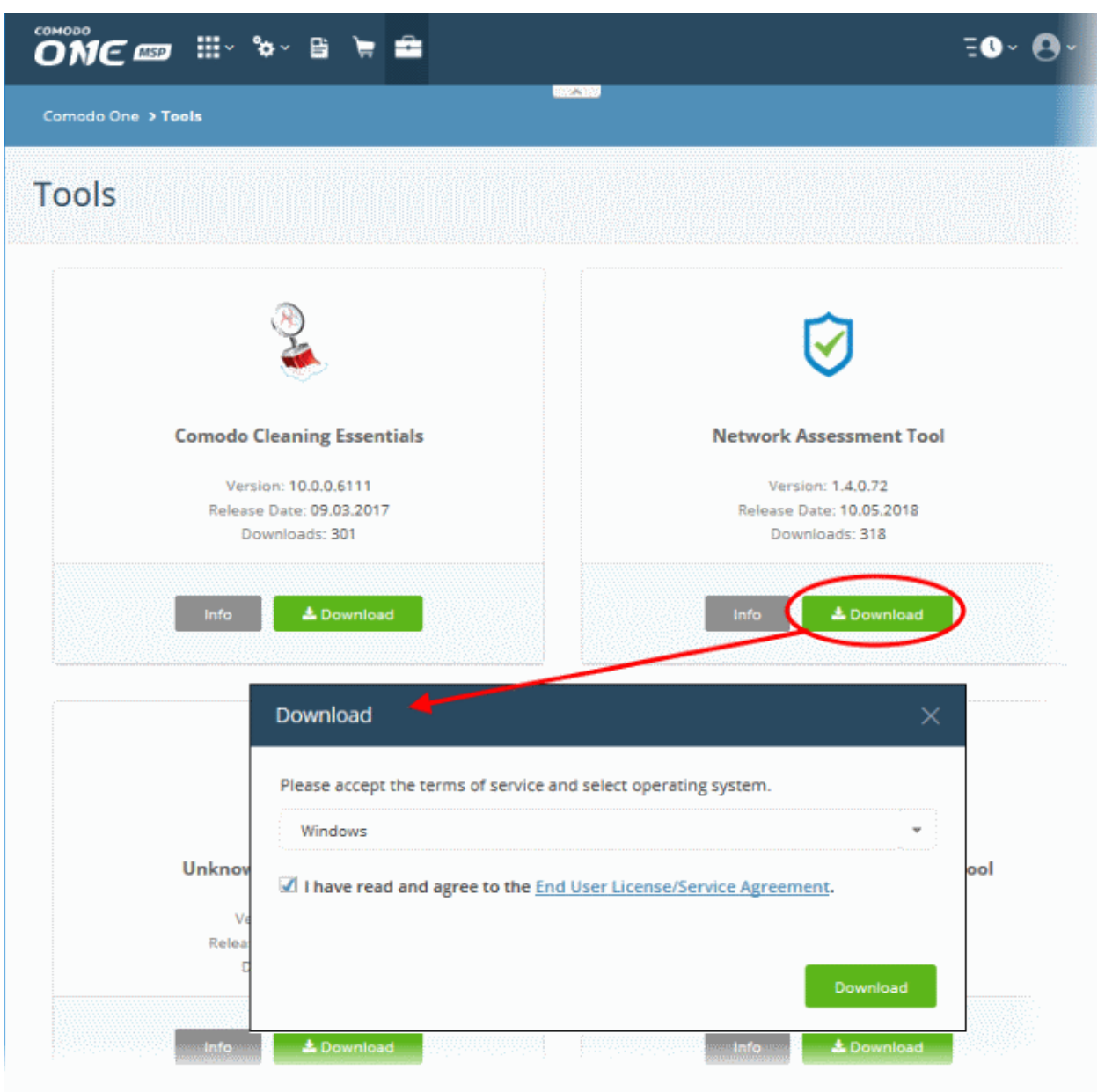

- Agree to the end user license/service agreement
- Click 'Download'. Run the setup file to start the installer.
- The installation wizard takes you through the configuration of your first scan.
	- You can skip scan configuration and do it later if you wish.
- Note You must have Network Mapper (NMAP) and Microsoft Baseline Security Analyzer (MBSA) installed on your management computer. The wizard will give you the opportunity to install this software if you do not

**COMODO Creating Trust Online\*** 

have it.

#### **Step 1: End User License Agreement**

Complete the initialization phase by reading and accepting the End User License Agreement (EULA).

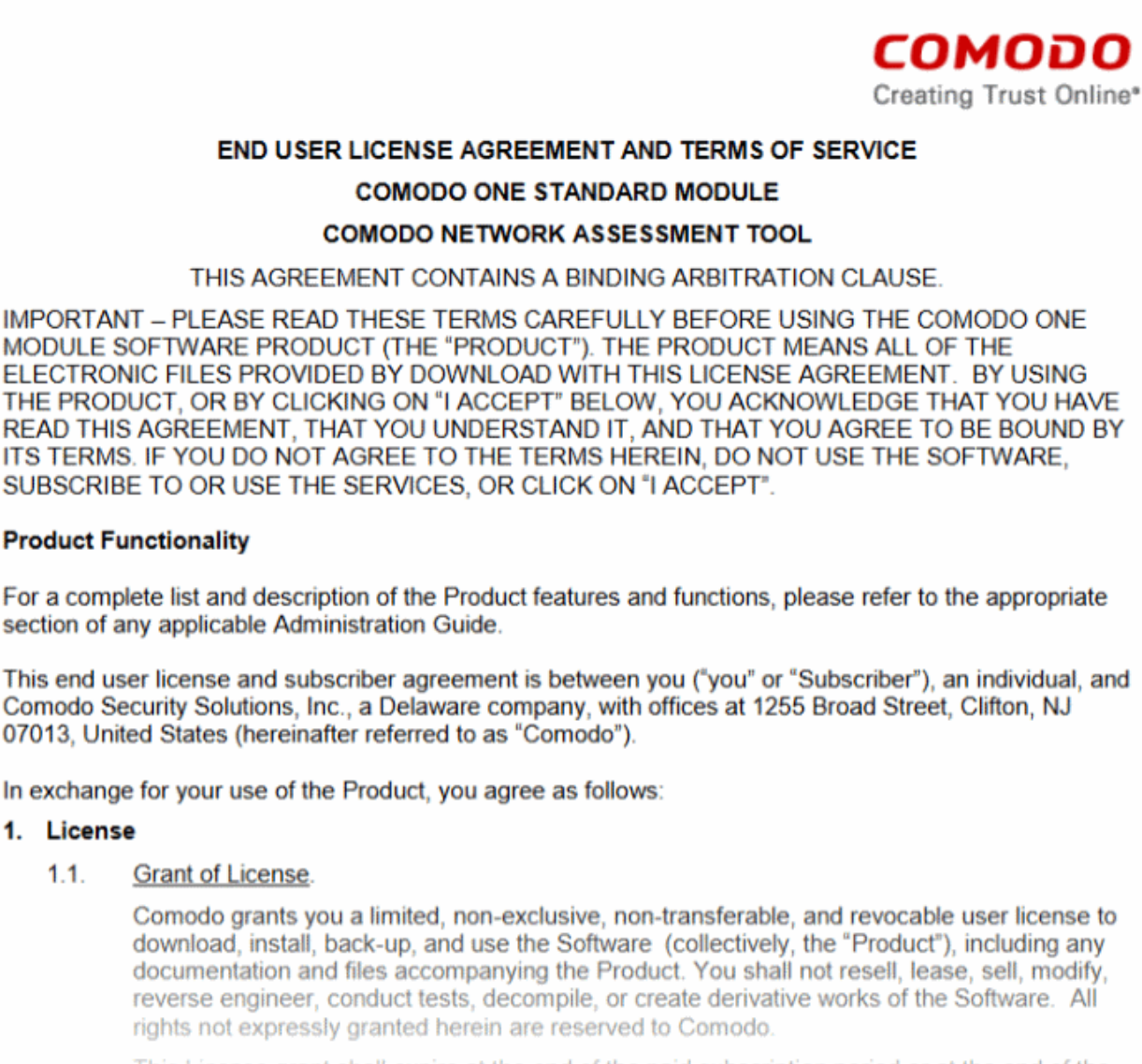

This License grant shall expire at the end of the paid subscription period or at the end of the

• Read the agreement fully and click 'Accept' to continue. Click 'Decline' if you want to cancel the installation.

### **Step 2: Select Installation Folder**

The next screen lets you choose the NAT installation folder:

**COMODO Creating Trust Online\*** 

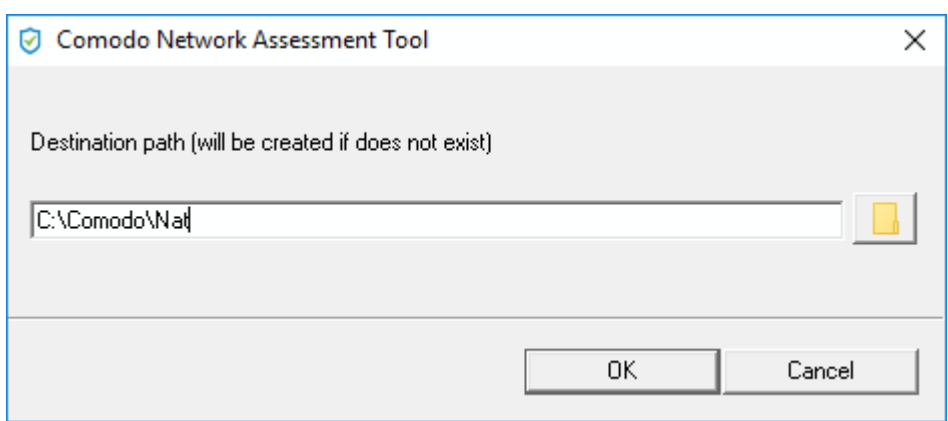

- The default location is C:\Comodo\Nat. Click 'Browse' to choose a different location.
- Click 'OK' to start the installation

### **Step 3: Setup Progress**

Installation will begin and progress shown as follows:

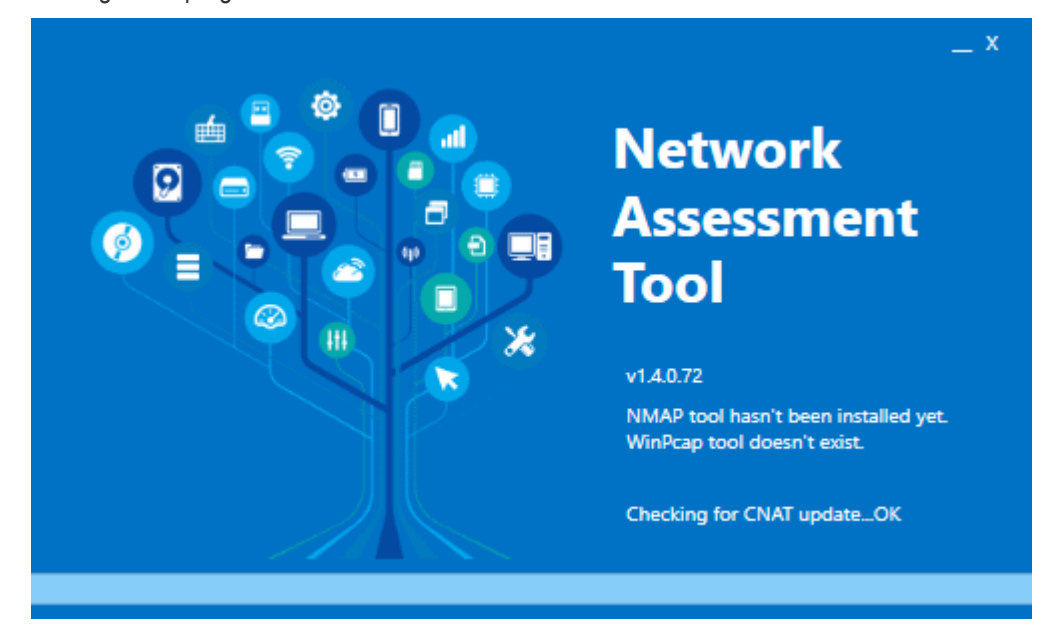

• The wizard will check whether MBSA and NMAP are installed and provide you download links if they are not:

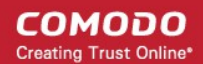

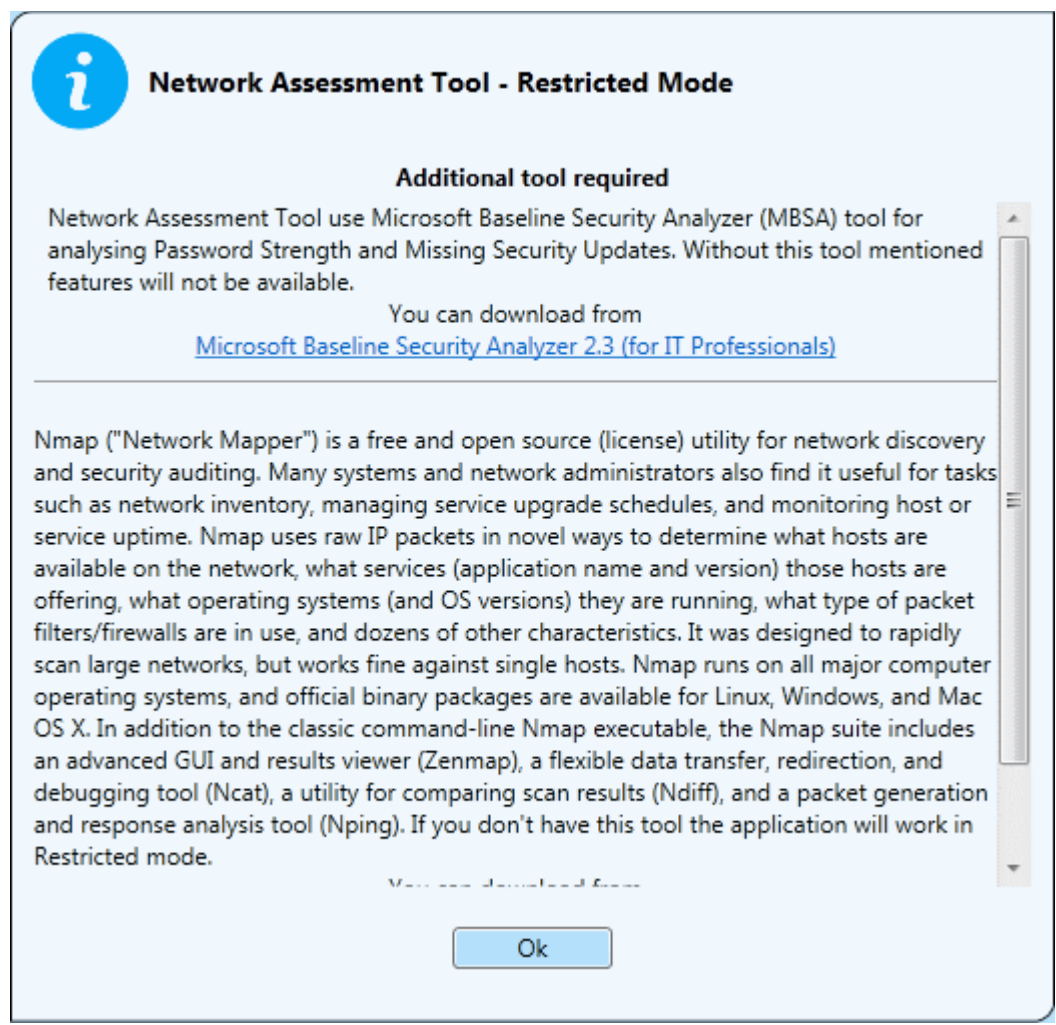

- Install MBSA and/or NMAP as required. Please do this before continuing NAT installation.
- Click 'Ok' to continue NAT installation.
- The next step is configuration of your first scan:

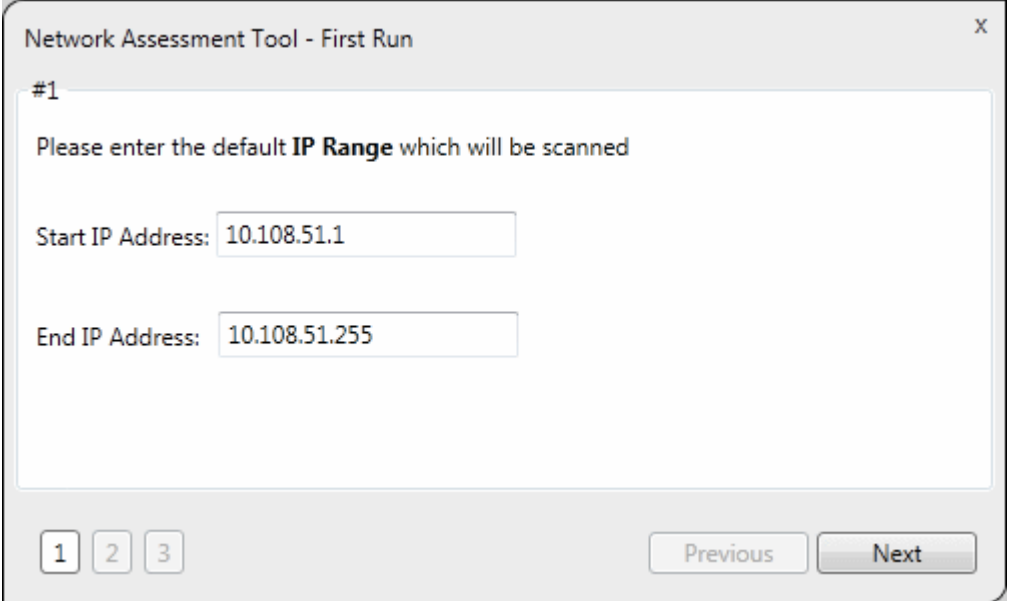

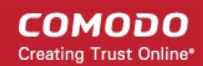

- Click 'Next' to continue with configuration.
- Close the dialog if you want to configure the scan later.
	- Click the 'Wizard' button on the menu bar to configure a scan at any time.

See **[Configuration Wizard](#page-21-0)** for more details on the wizard.

## 1.4 Configuration Wizard

- <span id="page-21-0"></span>• The 'First Run' configuration wizard lets you configure your first network scan.
- You'll choose the IP range, enable/disable workgroup scans and provide admin credentials.
- Click 'Wizard' on the menu bar to start the wizard at any time.

### **Step 1 - Enter the IP Range**

NAT identifies the network on which it is installed and populates the 'Start IP Address' and 'End IP Address'

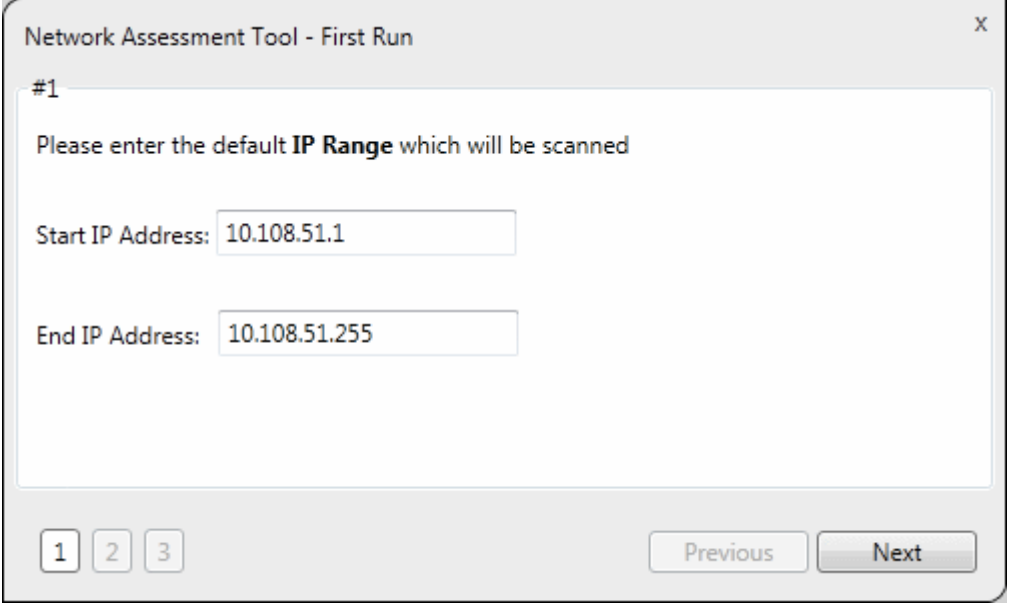

You can change these addresses if required.

### **Step 2 - Enable Domain/Workgroup Scans**

NAT automatically identifies the workgroup or domain which your computer is connected to:

**COMODO Creating Trust Online** 

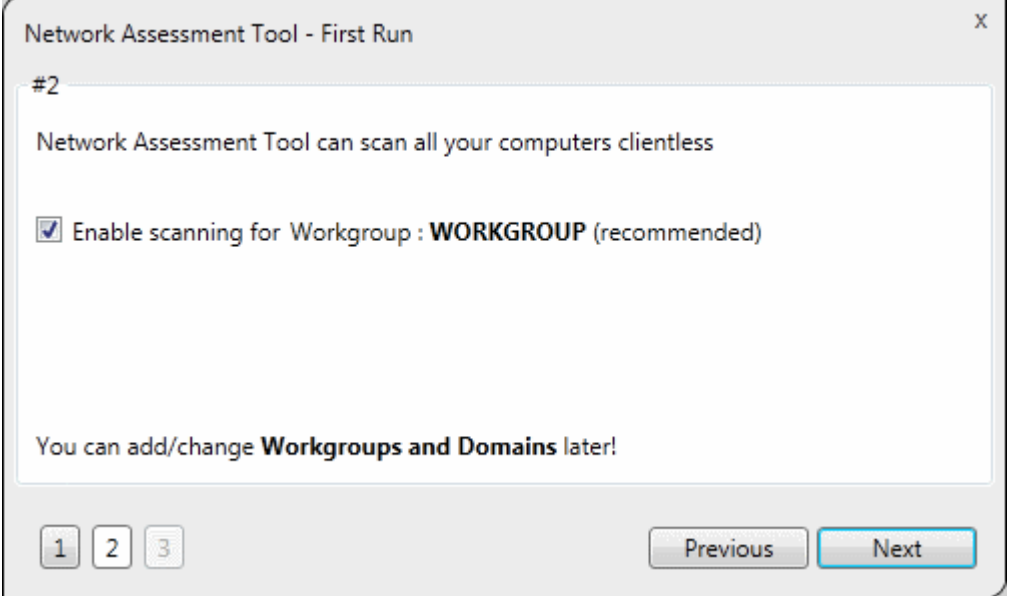

• To automatically add your workgroup/domain, ensure 'Enable scanning Workgroup/Domain' is selected.

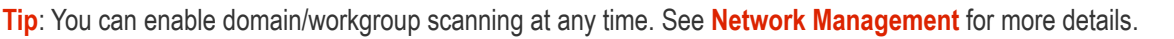

### **Step 3 - Admin Credentials**

 $\overline{\phantom{a}}$ 

The next step is to provide login credentials for an account with network administrative privileges, for NAT to access the endpoints on your network for scanning.

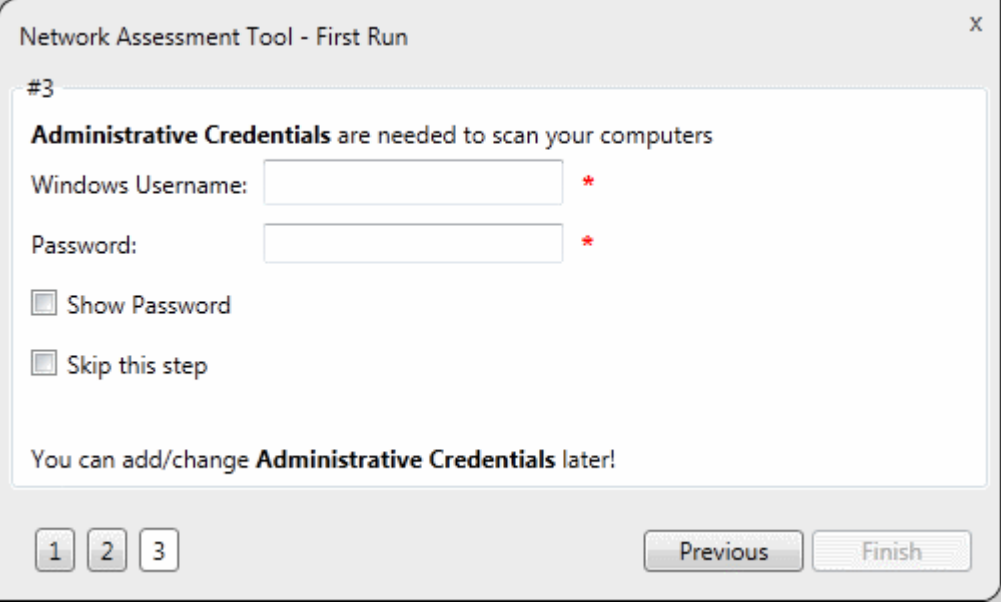

- Enter the username and password of the network administrator in the respective fields and click 'Finish'.
- 'Skip this step' Choose if you want to provide admin credentials later.
	- You can add admin accounts later by clicking the 'Credentials' button in the top-menu. See **[Credentials](#page-29-0) [Management](#page-29-0)** for more details.
- <span id="page-22-0"></span>• Click 'Finish' to finalize the configuration.

The '**[NAT Admin Console](#page-22-0)**' will open.

# <span id="page-23-0"></span>1.5 The NAT Admin Console

The admin console allows you to run scans on networks, add network endpoints, generate reports and more.

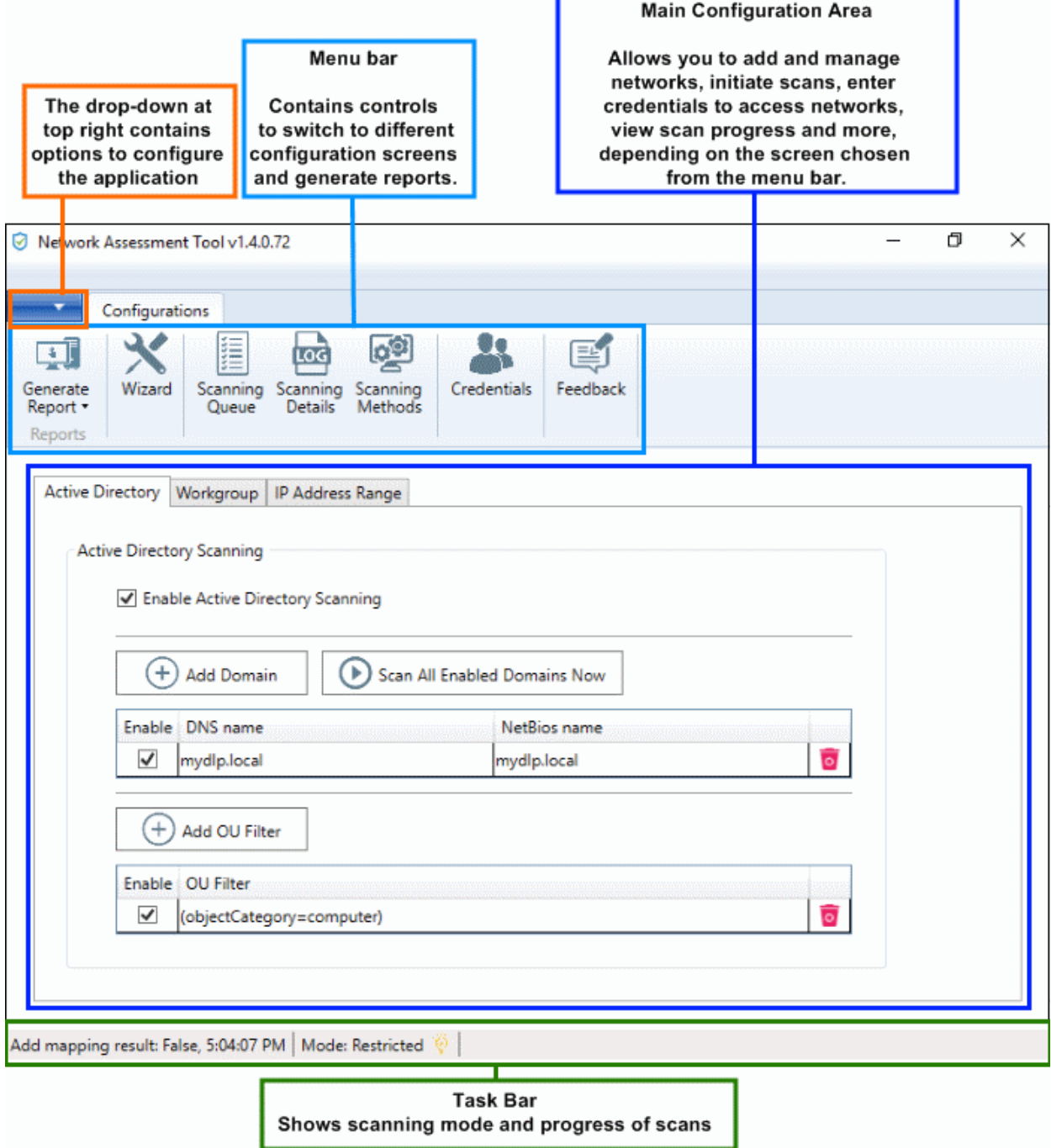

The top-menu lets you access the following main areas:

- **[Generate Reports](#page-37-0)** Create and download risk reports for your networks. You can also schedule reports.
- **[Wizard](#page-21-0)** Add networks and configure scans. You need to specify the default IP range that you wish to scan, a default domain to scan (optional) and an admin password for scanned endpoints.
- <span id="page-23-2"></span>**[Scanning Queue](#page-23-2)** - View progress of running scans and terminate unwanted scans.
- <span id="page-23-1"></span>**[Scanning Details](#page-23-1)** - View logs of the currently running and last run scans
- **[Scanning Methods](#page-33-0)** Add and manage domains, workgroups and IP ranges that you want to scan. Initiate

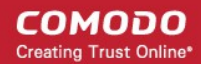

scans on selected networks.

- **[Credentials](#page-29-0)** Specify admin username and passwords to access target networks
- <span id="page-24-1"></span>**[Feedback](#page-40-0)** - Submit comments and suggestions on the product.

# 2 Network Management

- In order to run network assessment scans, you need to specify target networks and enter admin login details for those networks.
- The 'Scanning Methods' interface lets you add target networks via Active Directory, Workgroup or IP range.
- The 'Credentials' interface lets you specify admin usernames and passwords to access your networks.

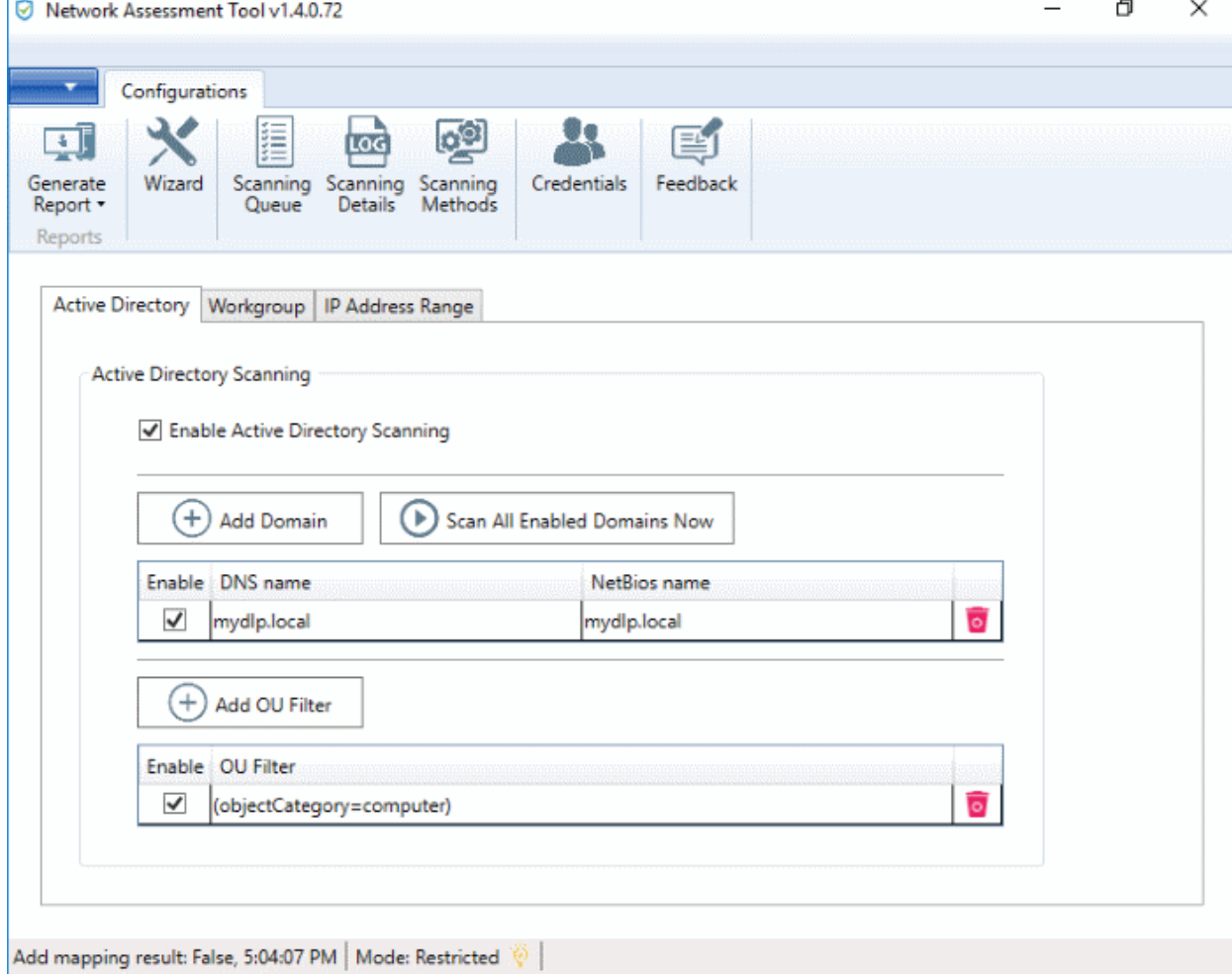

See the following sections for more details:

- **[Add Networks to be scanned](#page-34-0)**
- <span id="page-24-0"></span>• **[Credentials Management](#page-29-0)**

## 2.1 Add Networks

Networks can be added using any of the following methods:

- **[Domains](#page-25-0)** Add Active Directory domains by specifying their DNS name and NetBios name. See **[Adding](#page-25-0)  [Domains](#page-25-0)** for more details.
- **[Workgroups](#page-26-0)** Add workgroups by specifying the name of the workgroup. See **[Adding a Workgroup](#page-26-0)** for

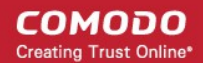

#### more details.

• **[IP Address Range\(s\)](#page-27-0)** – Add Endpoints to be scanned can be specified by defining the IP range. See **[Adding IP Address Range](#page-27-0)** for more details.

### <span id="page-25-0"></span>**Add Domains**

- You can add an AD domain by specifying its DNS domain name and NetBios name.
- If you want to scan only selected endpoints in the domain, you can add Organization Unit (OU) filters.
- Admin login details for the AD server need to be added in the 'Credentials' interface and mapped to the domain. See **[Credential Management](#page-29-0)** for more details.

### **To add a domain**

- Click 'Scanning Methods' from the menu bar and select the 'Active Directory' tab
- Ensure that the 'Enable Active Directory Scanning' check-box is selected
- Click 'Add Domain'

A new row will be added to the list of domains

Enter the DNS name and NetBios name in the respective fields.

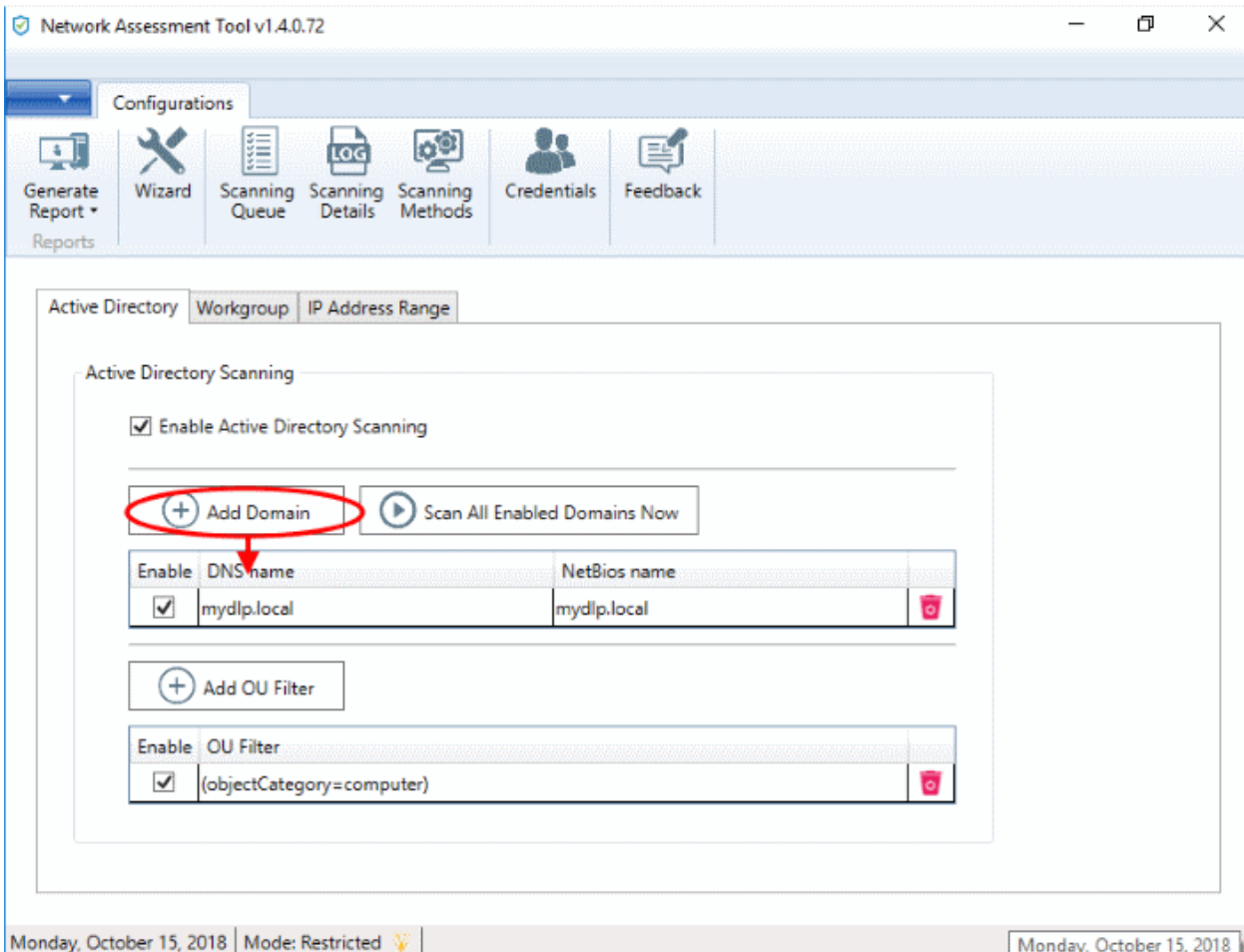

• If you want to enable the domain for scanning, select the 'Enable' check-box beside the domain name The domain will be added to the list.

• To remove a domain click the trash can icon

### **To add an OU filter**

• Click 'Add OU Filter'

A new row will be added to the list of filters.

• Enter the OU filter in the new row.

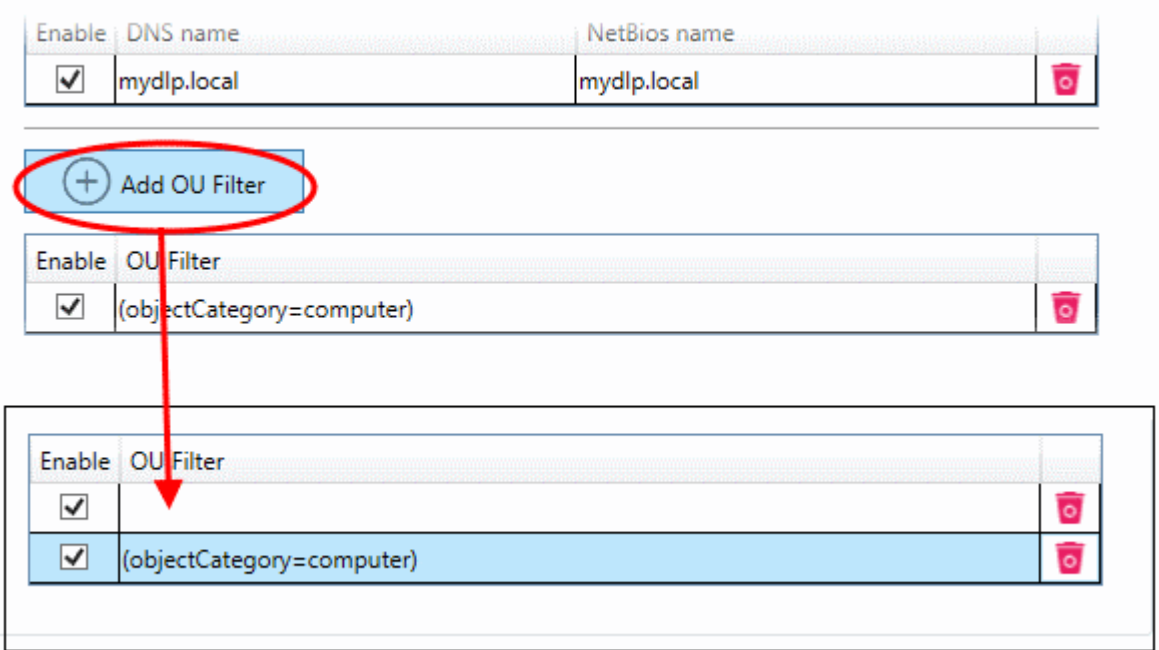

• If you want to enable the filter, select the 'Enable' check-box

The filter will be added to the list.

• To remove a filter, click the trash can icon

### <span id="page-26-0"></span>**Adding a Workgroup**

In order to scan endpoints in a workgroup, 'Workgroup Scanning' has to be enabled in NAT. You can add a workgroup by specifying its name. You must then add an admin password for the domain n the 'Credentials' area and map it to the workgroup. See **[Credential Management](#page-29-0)** for more details on this.

#### **To add a workgroup**

- Click 'Scanning Methods' from the menu bar and select the 'Workgroup' tab
- Ensure that 'Enable Workgroup Scanning' check-box is selected
- Click 'Add Workgroup'

A new row will be added to the list of workgroups.

COMODO **Creating Trust Online'** 

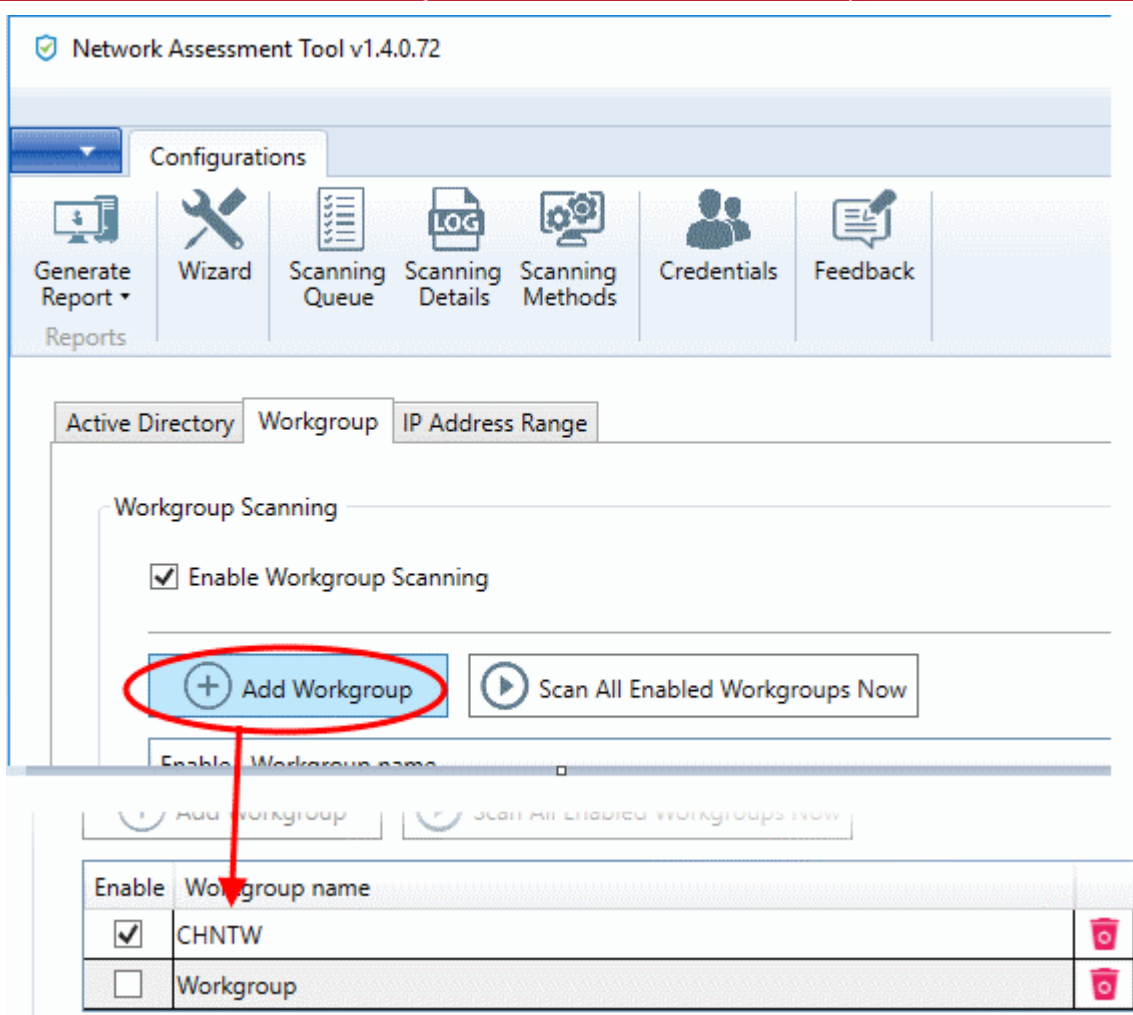

- Enter the name of the workgroup you want to add
- Click the trash can icon  $\left[\begin{array}{c} \bullet \end{array}\right]$  to remove a work-group

### <span id="page-27-0"></span>**Adding IP Address Range**

You can add endpoints within a network by specifying their IP address range. In order to scan those endpoints, 'IP Address Range Scanning' has to be enabled in NAT. The login credentials for the endpoints in the network with administrative privileges are to be added in the 'Credentials' interface and mapped to the IP range from the 'Scanning Methods' interface to enable NAT to scan the endpoints in it. See **[Credential Management](#page-29-0)** for more details. The credentials mapping can also be done through the 'Scanning Methods' interface.

**Prerequisite** - For mapping the login credentials for the network from the 'Scanning Methods' interface, the credentials should have been added to NAT through the 'Credentials' interface. See **[Credential Management](#page-29-0)** for more details

### **To add an IP Address Range**

• Click 'Scanning Methods' on the menu bar and select the 'IP Address Range' tab

The list of IP address ranges added to NAT will be displayed.

- Ensure that 'Enable IP Address Range Scanning' checkbox is selected
- Click 'Add IP Range'

A new row will be added to the list of IP address ranges.

СОМОДО ting Trust Online

## Comodo One - **Network Assessment Tool** -Administrator Guide

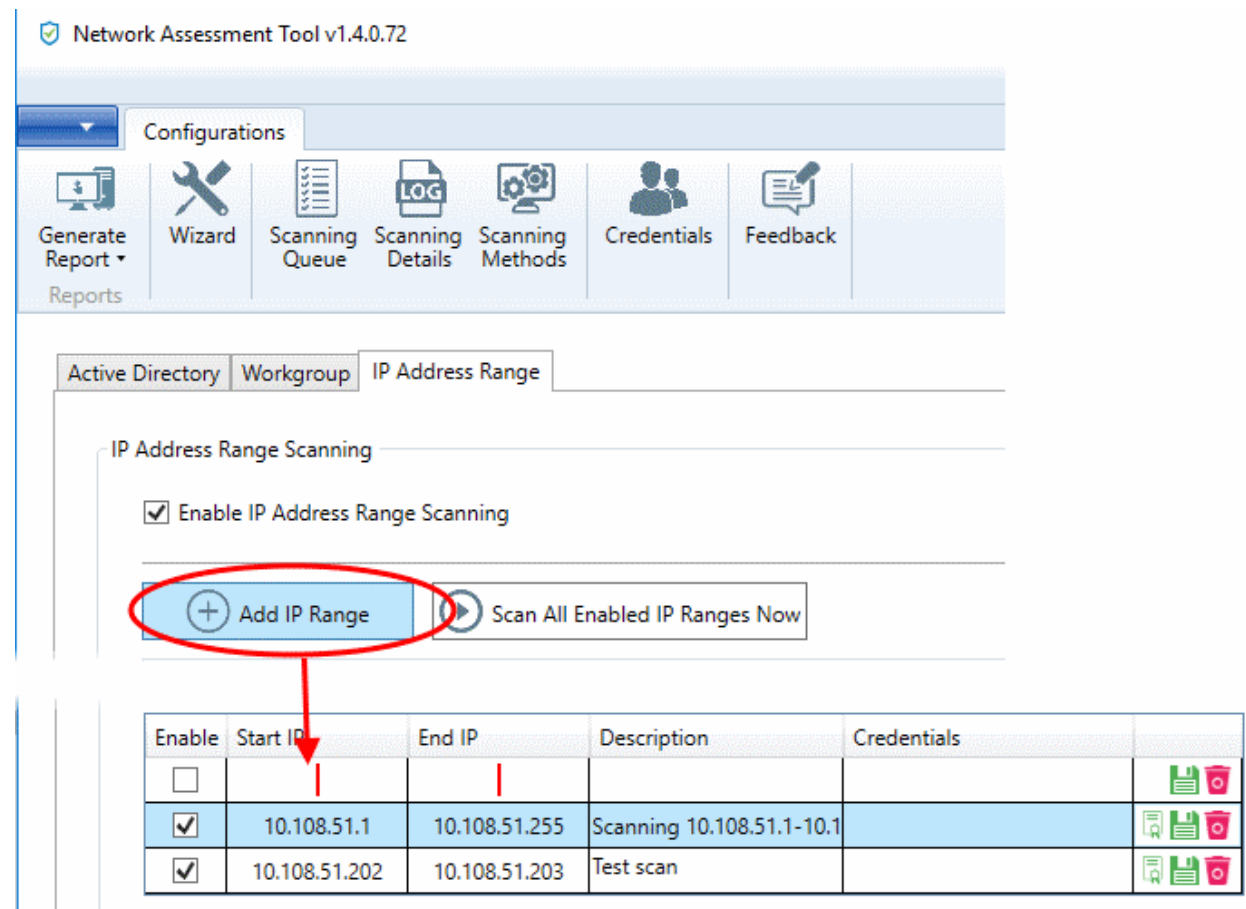

- Enter the start IP address and the end IP address in the respective fields
- Enter a description for the IP address range in the textbox that appears below the row.

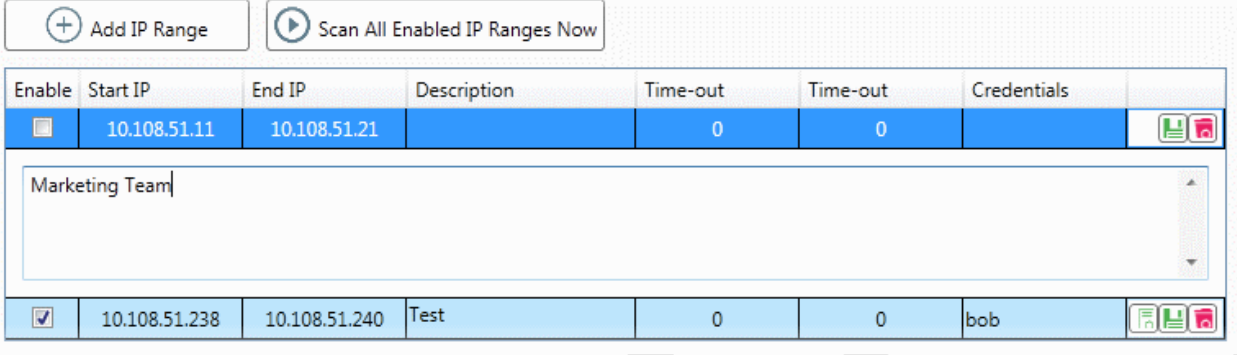

• Enter the time out period for WMI so as to skip scanning the endpoints that are not responsive for the period specified in this field.

**Note**: NAT uses Windows Management Instrumentation (WMI) and Microsoft Baseline Security Analyzer (MBSA) to scan the endpoints identified at the given IP addresses by the Network Mapper (NMAP) tool.

• Click 'Save'  $\Box$  at the right of the row to add the IP address range.

The next step is to map login credentials to the IP address range.

• Click 'Add Credential'  $\boxed{5}$  at the right of the row.

The 'Set Credentials' dialog will appear with a list of credentials added to NAT.

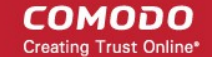

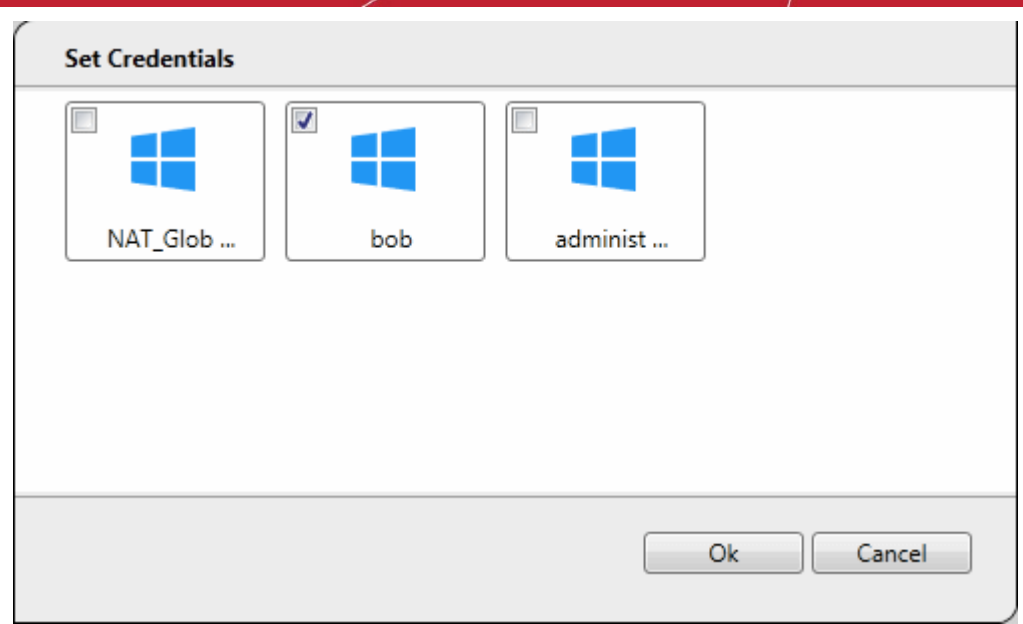

- Click 'Ok' after choosing the credentials to apply to the IP address range
- Click the trash can icon  $\boxed{\bullet}$  to remove an address range

## 2.2 Credentials Management

- <span id="page-29-0"></span>• You need to provide admin login details for your target networks in order for NAT to scan them.
- You can map credentials to specific networks. NAT uses the appropriate credentials to access each network.

The 'Credentials' interface allows you to add and map login credentials for the networks.

• Click 'Credentials' on the menu bar

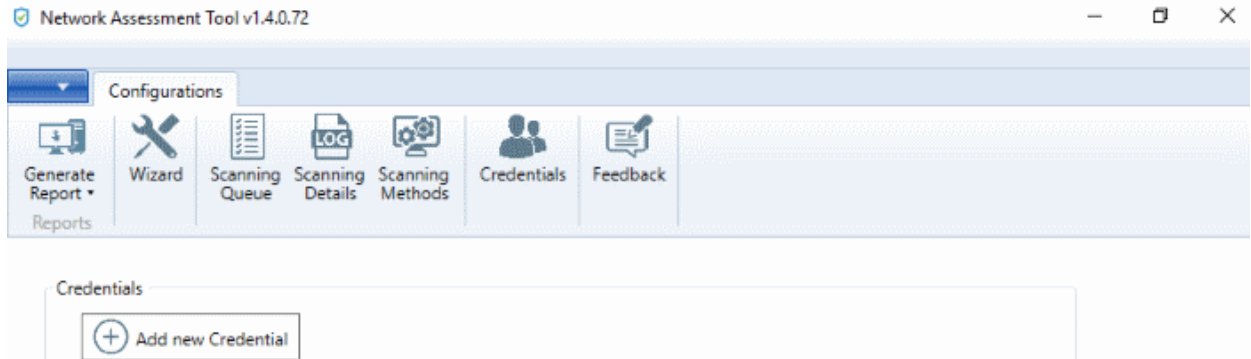

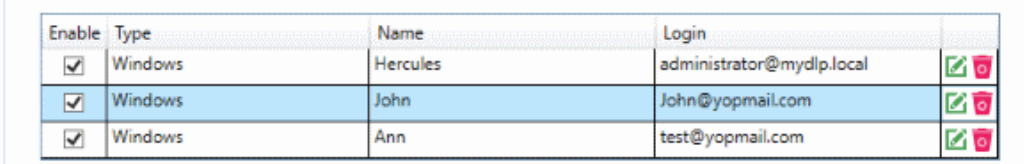

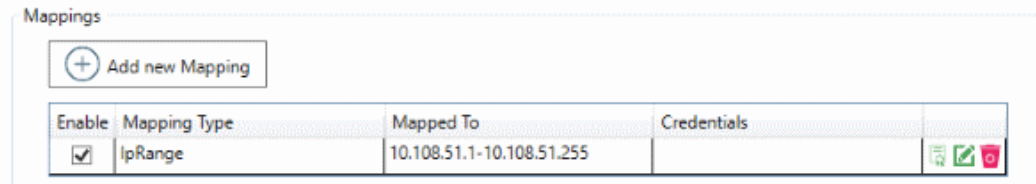

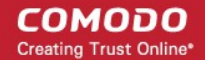

See the following sections for more details:

- **[Adding login credentials](#page-30-0)**
- **[Mapping credentials to a network](#page-31-0)**

### <span id="page-30-0"></span>**To add a new login credential**

• Click 'Add new Credential' from the 'Credentials' interface

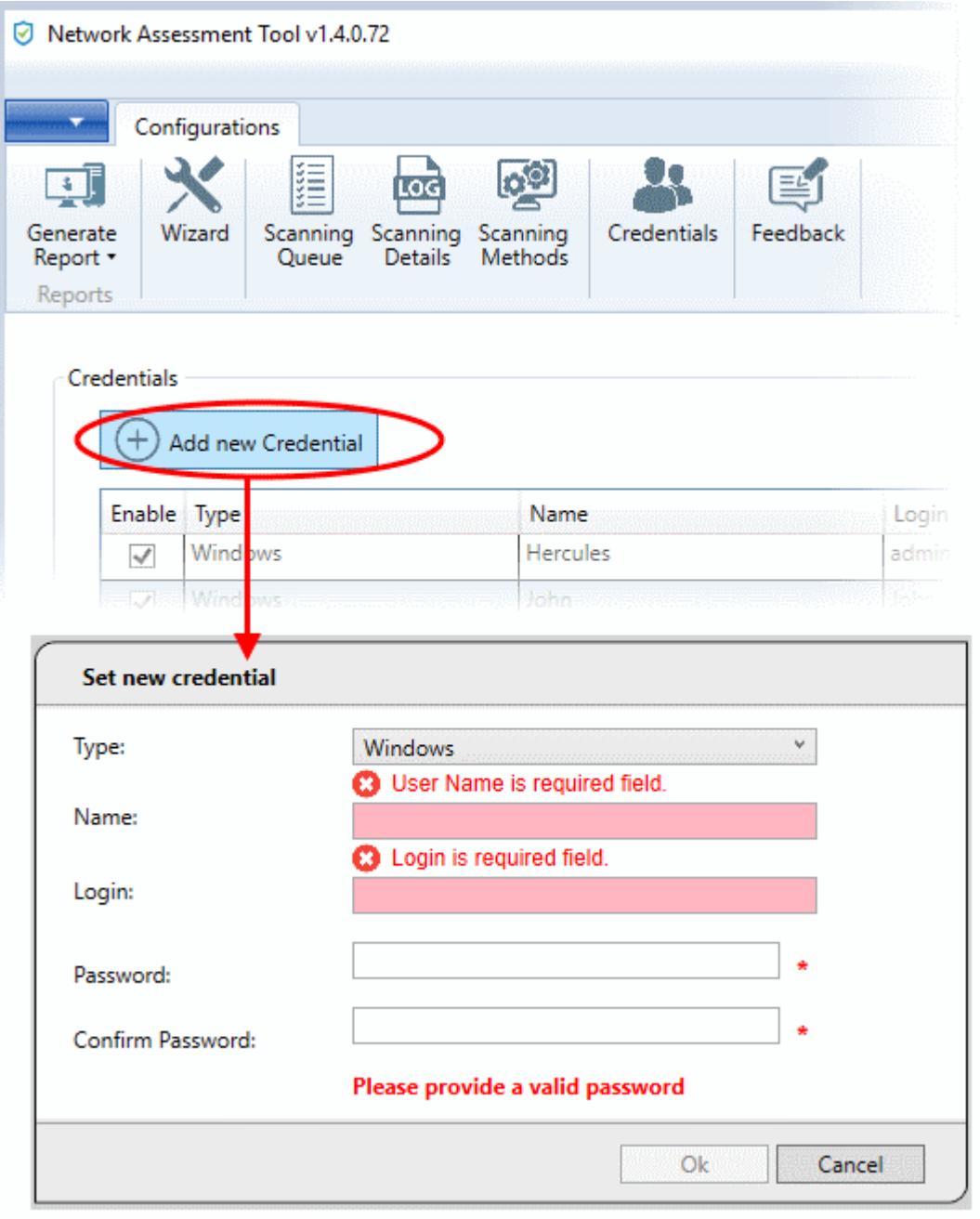

The 'Set new credential' dialog will open.

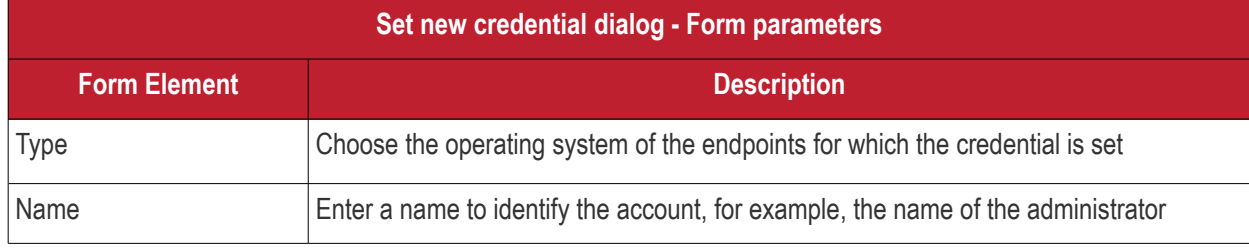

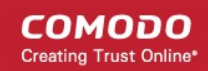

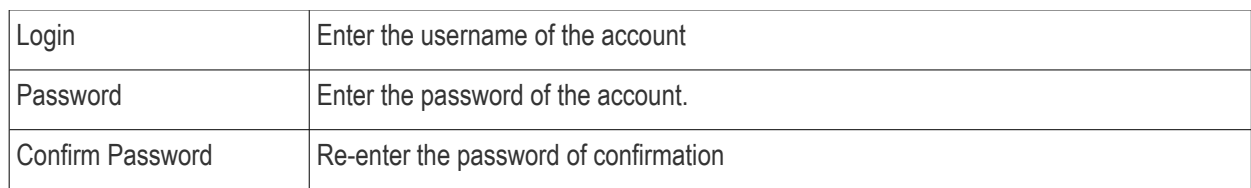

- Click 'Ok' to add the credential
- Repeat the process to add more credentials
- Click 'Edit'  $\Box$  at the right of the row to edit a credential and enter the new values in the 'Set new credential' dialog. The process is similar to adding a new credential.
- Click the trash can icon  $\blacksquare$  to remove a credential

### <span id="page-31-0"></span>**To add a new mapping of credential to a network**

• Click 'Add new Mapping' in the 'Credentials' interface:

The 'Apply Mapping Rule' wizard will open.

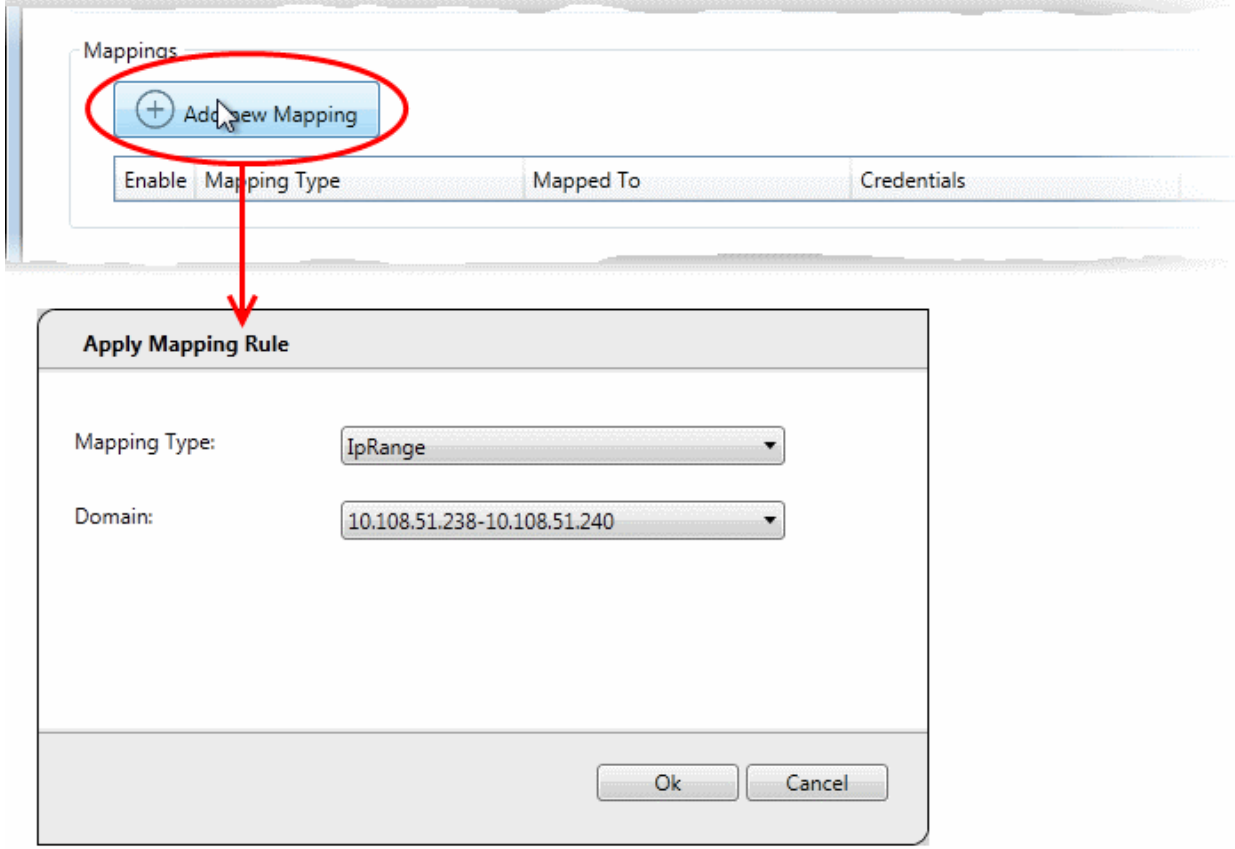

- Mapping Type Choose the type of the network to which the credentials are to be mapped. The available options are 'IP Range', 'Domain' and 'Workgroup'.
- Domain The drop-down displays the networks added to NAT and fall under the type chosen from the 'Type' drop-down. Choose the network to which the credential is to be applied
- Click 'Ok'

The network will be added to the 'Mappings' list, mapped with the default credentials that was specified through the initial configuration wizard.

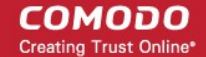

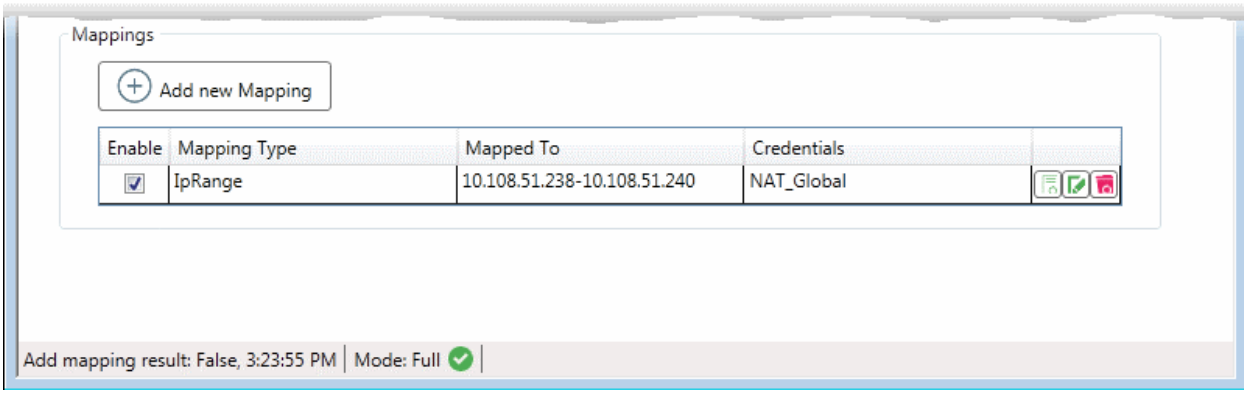

• Click 'Add Credential' **at the right end of the row, to change the credential for the network.** 

The 'Set Credentials' dialog will appear.

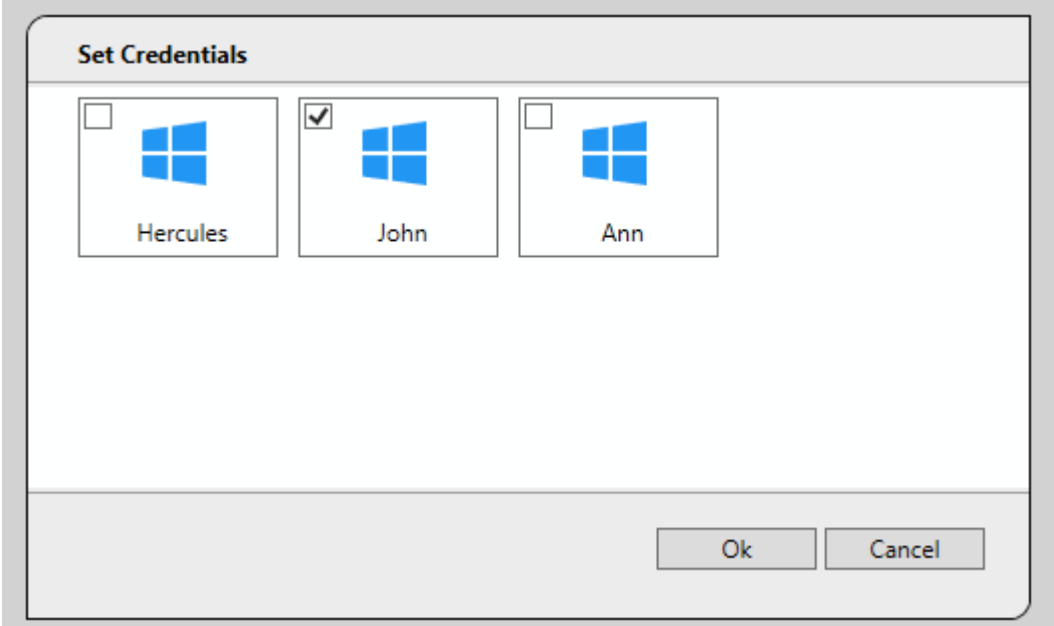

• Select the credential(s) to be applied to the network and click 'Ok'.

**Note**: You can select more than one credential for a network, if it contains endpoints that can only be accessed by using respective credentials.

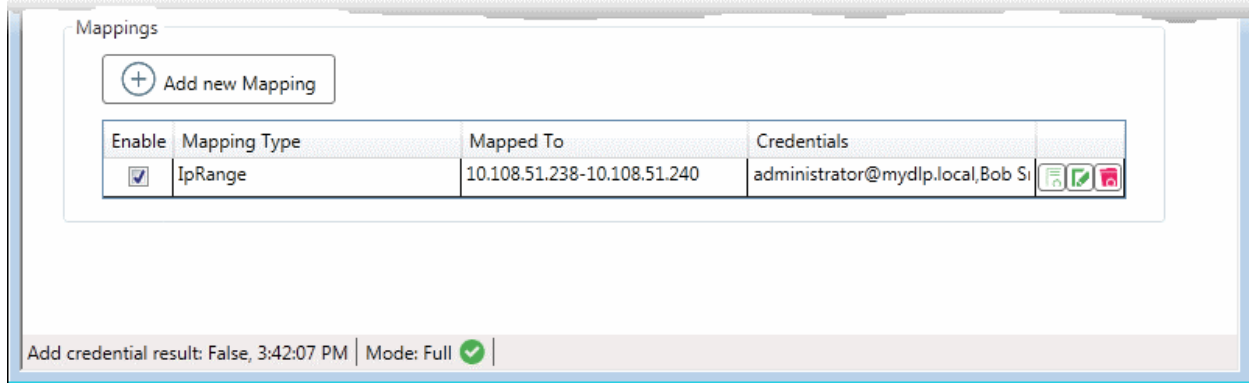

- To add new credential(s) to the same network, click 'Add Credential' **The at the right end of the row and** repeat the process.
- Click 'Edit' at the right of the row, to edit the network and change the network type and the network. The process is similar to adding a network mapping.
- Click the trash can  $\Box$ , to remove a mapping from the list.

# <span id="page-33-0"></span>3 Run Network Assessment Scan

- You can run assessment scans on networks at anytime. You can also generate reports on the scan afterwards.
	- You can view the progress of scans and terminate scans from the 'Scanning Queue' interface.
	- You can view a log of scans from the 'Scanning Details' interface.

### **To initiate a scan**

- Click 'Scanning Methods' on the menu bar
- Choose the type of network on which the scan will run:
	- **Active Directory**
	- **Workgroup**
	- IP Address Range
- Ensure target networks are enabled. Disable those you do not wish to scan.
- Click 'Scan All Enabled... Now'

СОМОДО **Creating Trust Online®** 

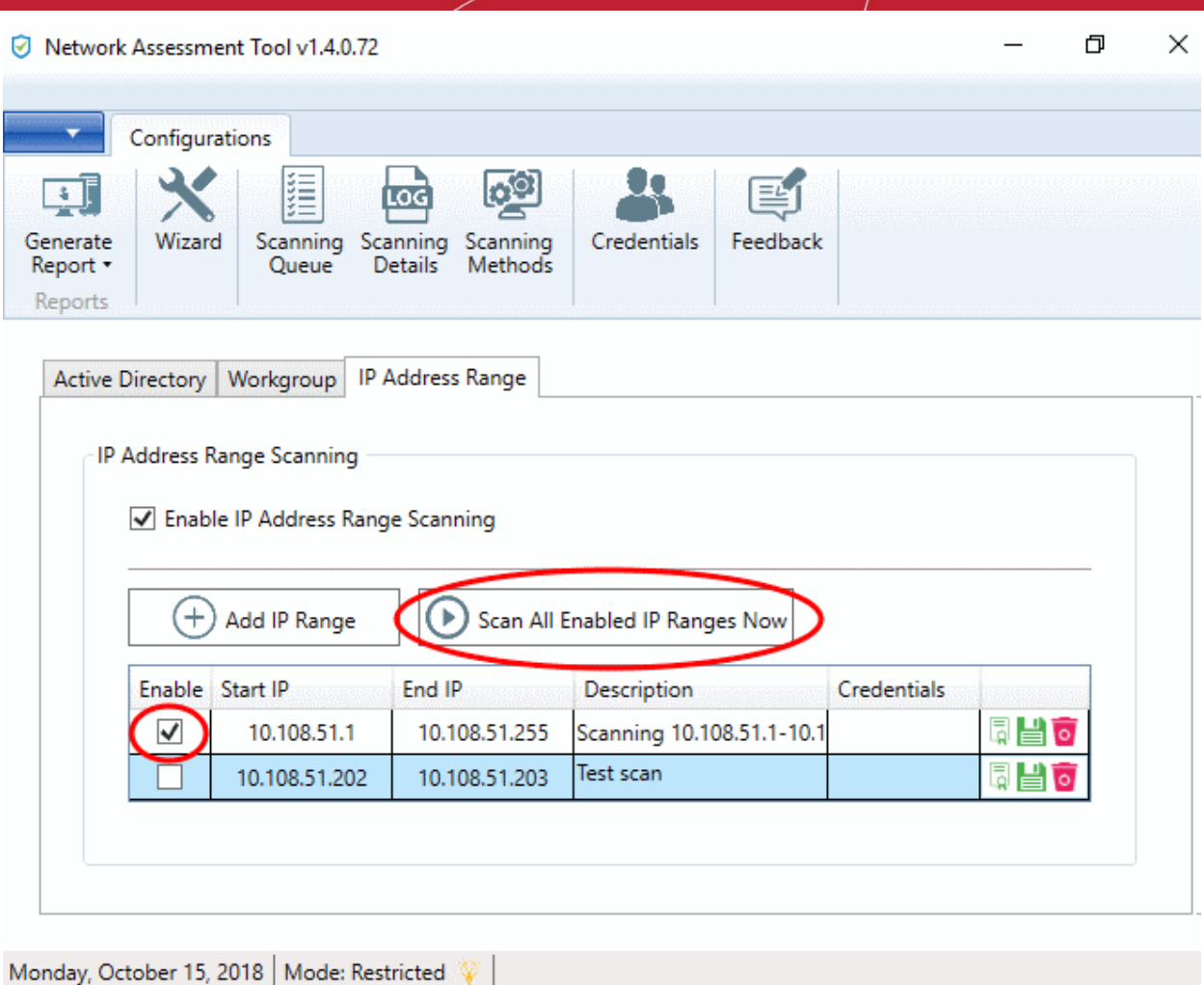

The scan will start:

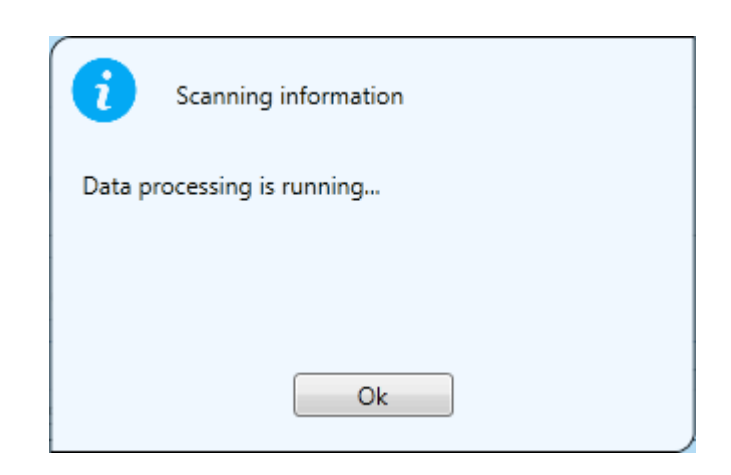

• You can view the scan progress of scan in the 'Scanning Details' interface.

See the following sections for more help:

- <span id="page-34-2"></span>• **[Viewing Scan Progress](#page-34-2)**
- <span id="page-34-1"></span><span id="page-34-0"></span>• **[Viewing Scan Logs](#page-34-1)**

## 3.1 View Scan Progress

The 'Scanning Queue' interface allows you to view the progress of scans and to terminate unwanted scans.

СОМОДО **Creating Trust Online** 

• Click 'Scanning Queue' on the menu bar

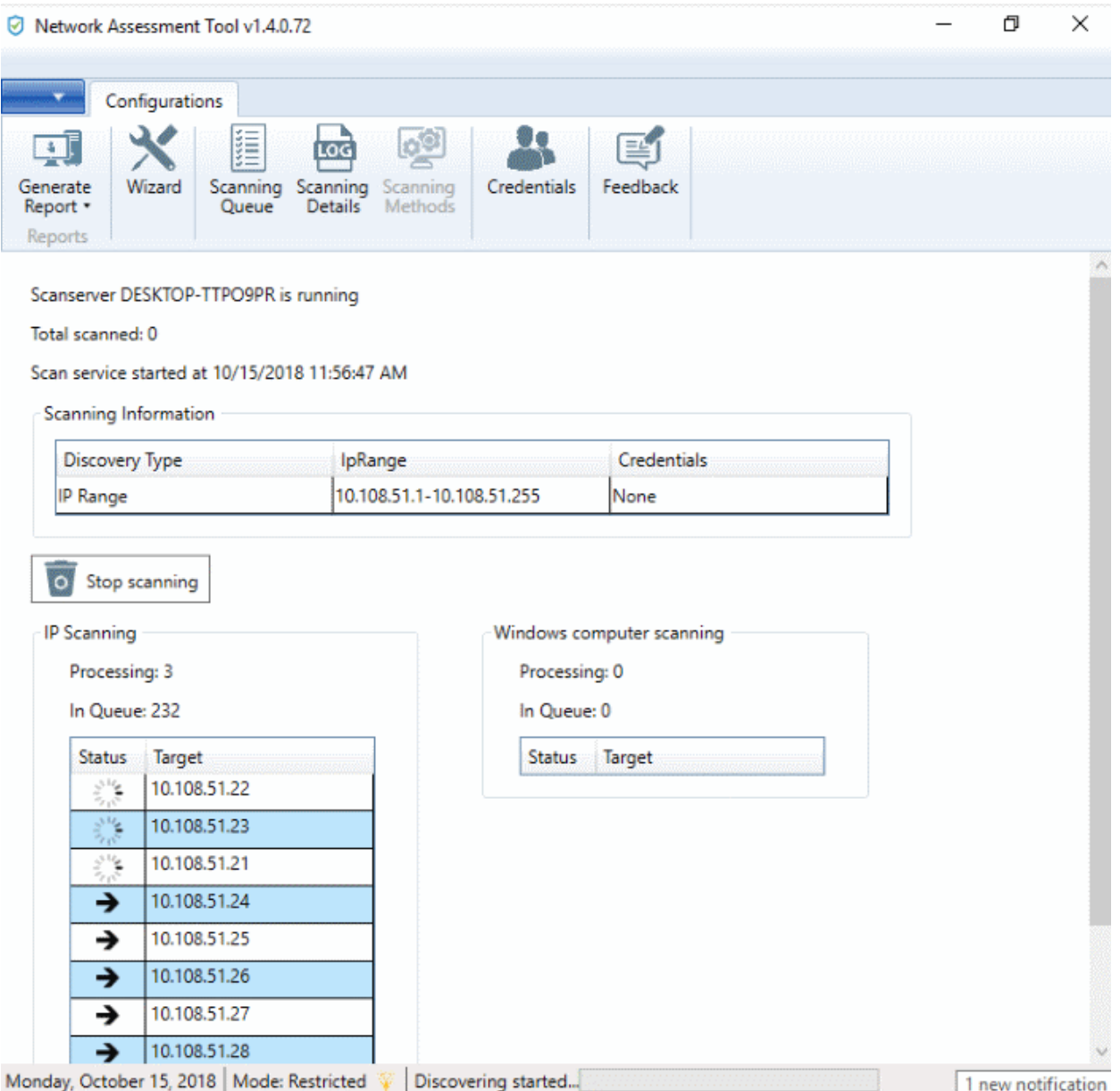

- **Scanning Information** Displays all domains, workgroups and IP addresses currently being scanned.
- **IP Scanning** Shows IP addresses discovered on the current network using Network Mapper (Nmap).
- **Windows Computer Scanning** Shows hostnames/IP addresses being scanned using Windows Management Instrumentation(WMI) and Microsoft Baseline Security Analyzer (MBSA)
- Click 'Stop Scanning' if you want to terminate a scan.

You can create reports for recently run scan in the 'Generate Reports' area. See **[Generate Reports](#page-37-0)** for more details.

## 3.2 View Scan Logs

- <span id="page-35-0"></span>• The 'Scanning Details' interface lets you view logs of currently running and recent scans.
- The logs provide information on the IP address scanned as per the domain, workgroup or the IP address range chosen for scanning, endpoints discovered at the IP addresses, a summary of critical issues identified from the endpoints and the issue score of the endpoints.

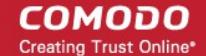

• The logs can also be saved as an XML file for later analysis.

**Note**: The 'Scanning Details' interface will be available only if logging is enabled for the NAT application. See **[Configuring Network Assessment Tool](#page-40-0)** for more details.

• To view the scan logs, click 'Scanning Details' from the menu bar.

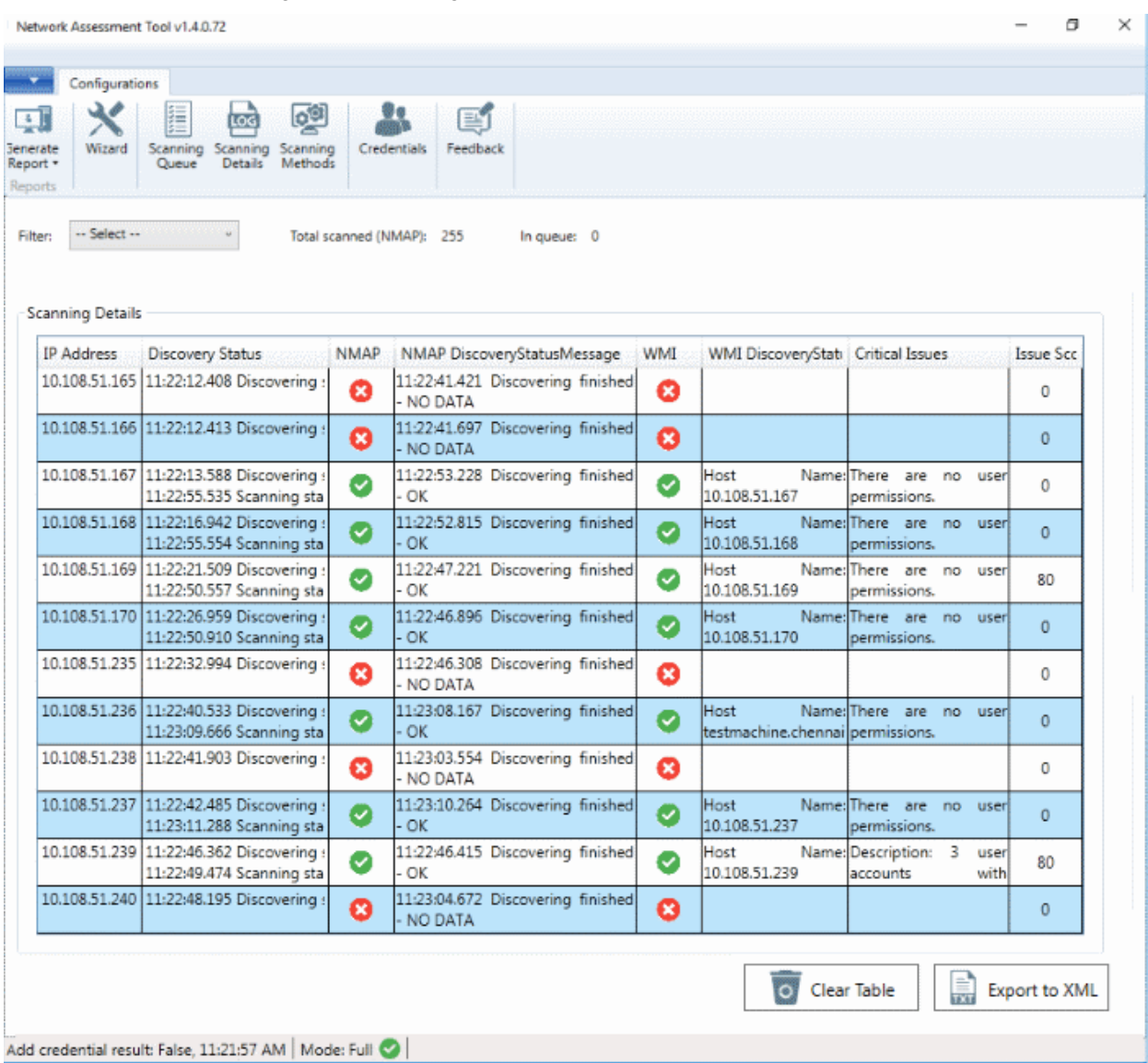

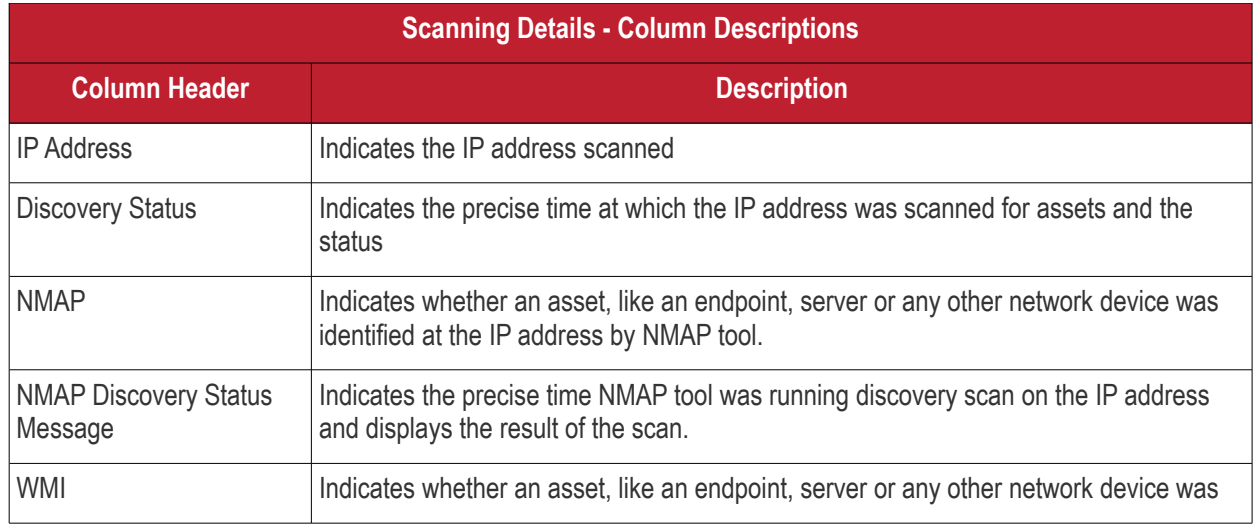

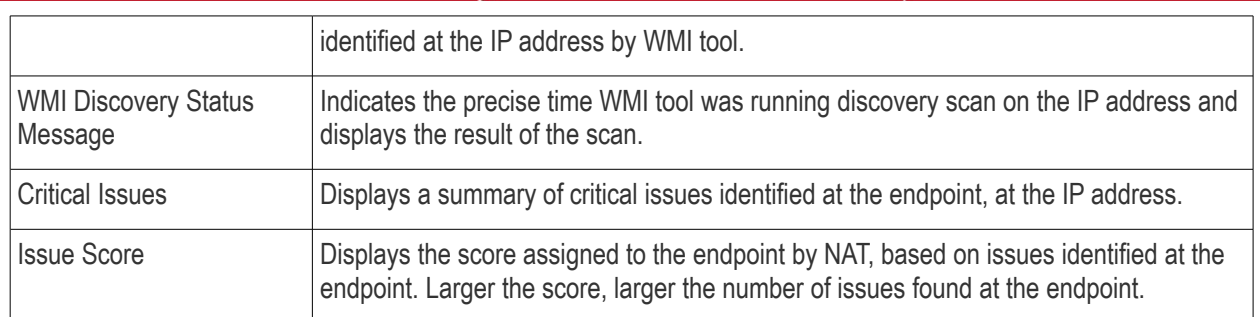

## **Sort and Filter Options:**

• Clicking on any column header sorts the events based on the alphabetical order of entries in that column

The 'Filter' drop-down at the top left allows you to filter the scanning details based on discovery of assets at the IP addresses scanned. The available options are:

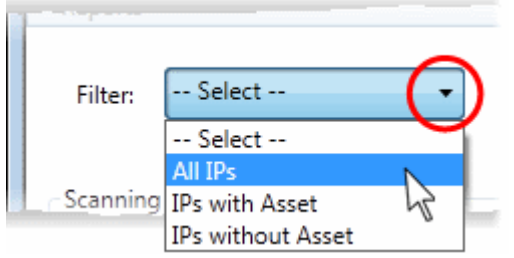

- All IPs Displays the scanning details from all IP addresses scanned
- IPs with Asset Displays the scanning details only from those IP addresses at which network assets were discovered
- IPs without Asset Displays the scanning details only from those IP addresses at which no network assets were discovered

## **Save Logs:**

You can generate an XML file from the currently displayed logs and save it for analysis at a later time.

### **To save the logs**

- Use the filter to view the scan details you want to save as XML file
- <span id="page-37-0"></span>• Click 'Export to XML' and save the generated .xml file on your computer

# 4 Generate Reports

Admins can generate assessment reports on the network last scanned.

NAT can generate two types of reports:

- Client Risk Report An report on discovered network assets, issues identified, and more.
- Network Management Plan Help to remediate issues found on scanned endpoints.

### **To download reports from the last scan**

- Click 'Generate Report' from the menu bar
- Choose the report type from the drop-down

СОМОДО **Creating Trust Online\*** 

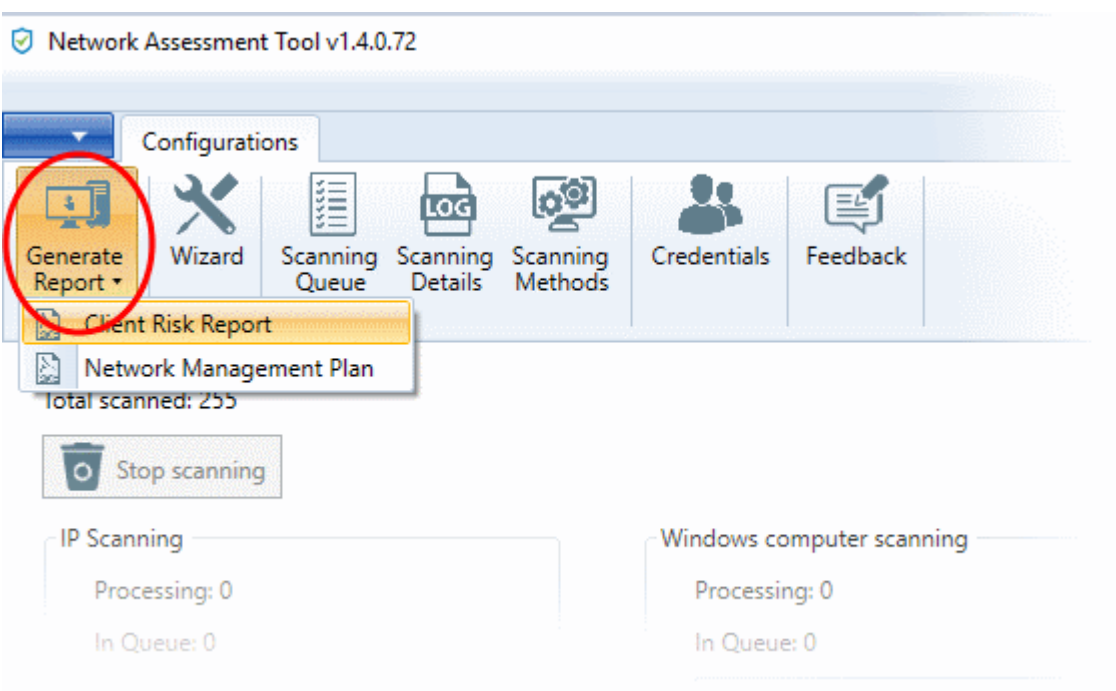

NAT will start generating the report and on completion you will be able to download and save the report on your computer in pdf format.

**Tip**: The cover page of the report contains the 'Author Name' that indicates the person that generated the report, with a label 'Prepared by' . You can configure the author name to be displayed on the cover page from the configuration panel. See **[Configuring Network Assessment Tool](#page-40-0)** for more details.

# <span id="page-38-0"></span>5 Configure Network Assessment Tool

• Click the blue drop-down arrow at the top left and choose 'Options'

COMODO **Creating Trust Online\*** 

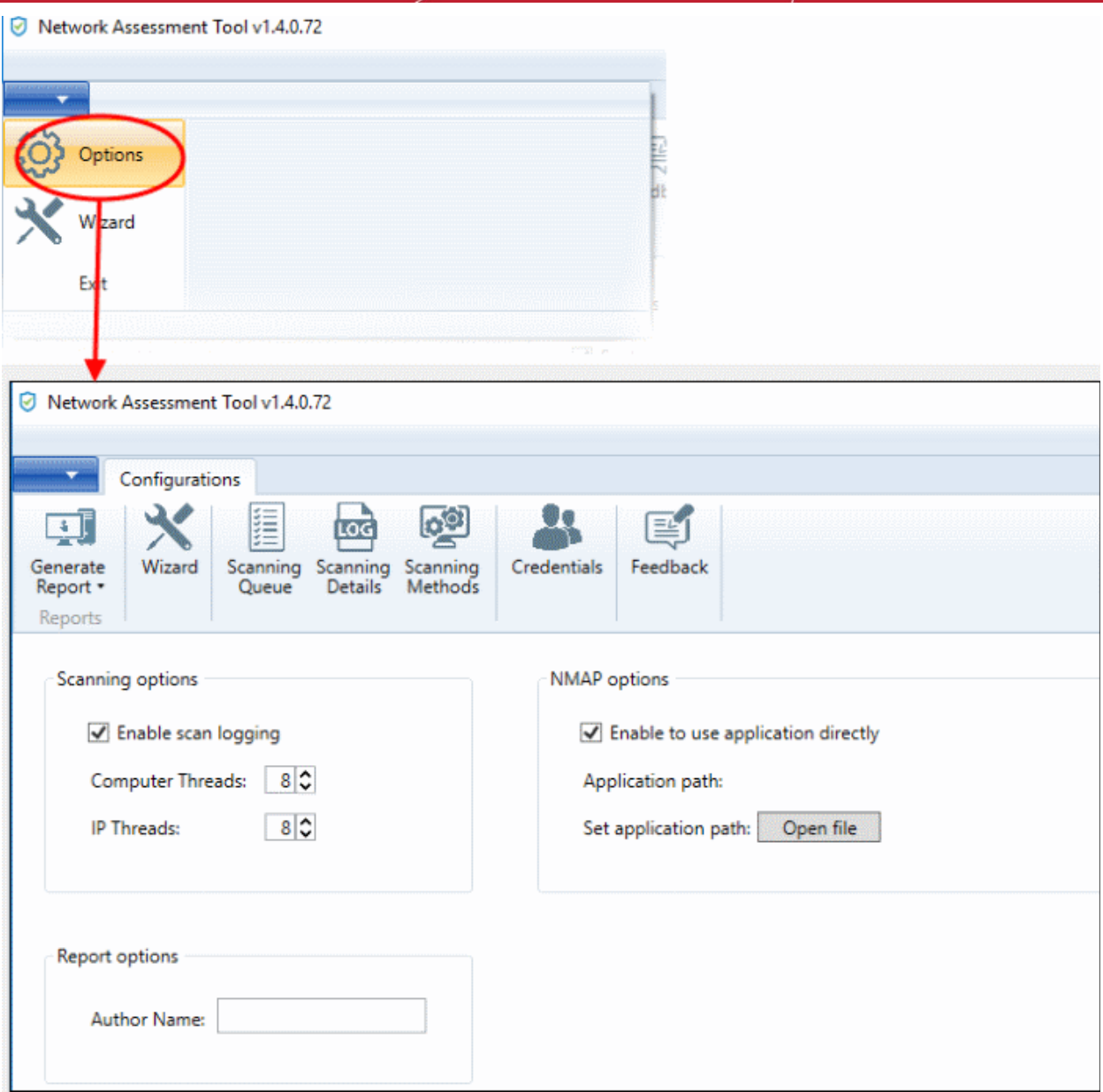

### **Scan Options**

- NAT uses Network Mapper (NMAP) to discover endpoints in the IP addresses covered by the network being scanned and Windows Management Instrumentation (WMI) and Microsoft Baseline Security Analyzer (MBSA) to scan the identified endpoints.
- <span id="page-39-0"></span>The parameters under 'Scanning Options' allow you to configure the number of threads that can be used by NMAP for discovery and number of threads that can be used by WMI and MBSA for scanning endpoints. You can also enable or disable logging of the scan details.
	- **Enable scan logging** Allows you to enable or disable logging of scan details of IP addresses discovered by the domain, workgroup or the IP address range. The logs of currently running or the last run scan can be viewed from the 'Scanning Details' interface. See **[Viewing Scan Logs](#page-39-0)** for more details.
	- **Computer Threads** Choose the number of threads to be used for scanning endpoints/IP addresses in the network
	- **IP Threads** Choose the number of threads to be used for discovering endpoints/IP addresses in the network

### **NMAP Options**

As a prerequisite, NAT requires NMAP installed on the same computer to discover the endpoints/IP addresses

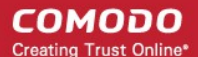

covered by the network. Upon every scan execution, NAT checks for the NMAP installation. If NMAP is installed on its default location (C:\Program Files\Nmap), NAT can identify the application. If NMAP is installed on a different location, you need to manually specify the installation location of NMAP.

• **Enable to use application directly** - Allows you to enable or disable NAT to use NMAP installed on your computer, at a location different from the default path. If enabled, click 'Open File' and navigate to the installation location of NMAP application, select the application and click 'Open'.

## **Report Options**

• **Author Name** - Allows you to specify the name of the person that runs the scans and generates the network assessment reports. The name will appear beside 'Prepared by:' in the cover pages of client risk report and management plan, generated by NAT.

# <span id="page-40-0"></span>6 Feedback

- The feedback tab allows you to post your remarks on the NAT software.
- Enter issues/improvements/modifications you want in the tool.
	- **Do you have any feature requests or comments**  Enter your recommendations/comments in this text field
	- **Email** Enter your email id if you want the Comodo One support team to contact you.

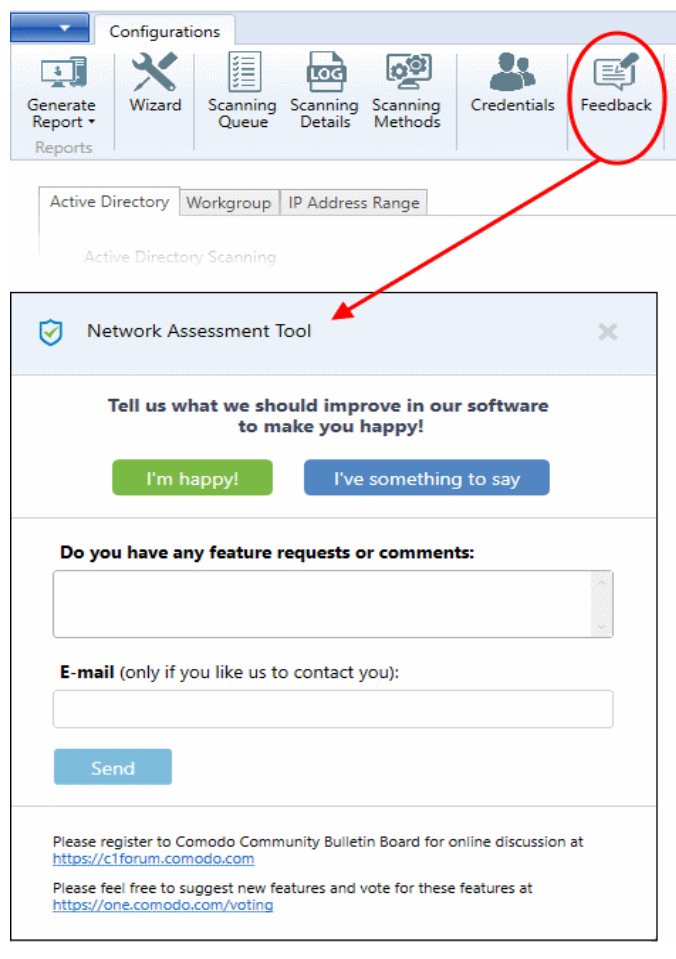

• Click 'Send' after you have entered your email address.

A 'Thank You' screen will be displayed

СОМОДО **Creating Trust Online\*** 

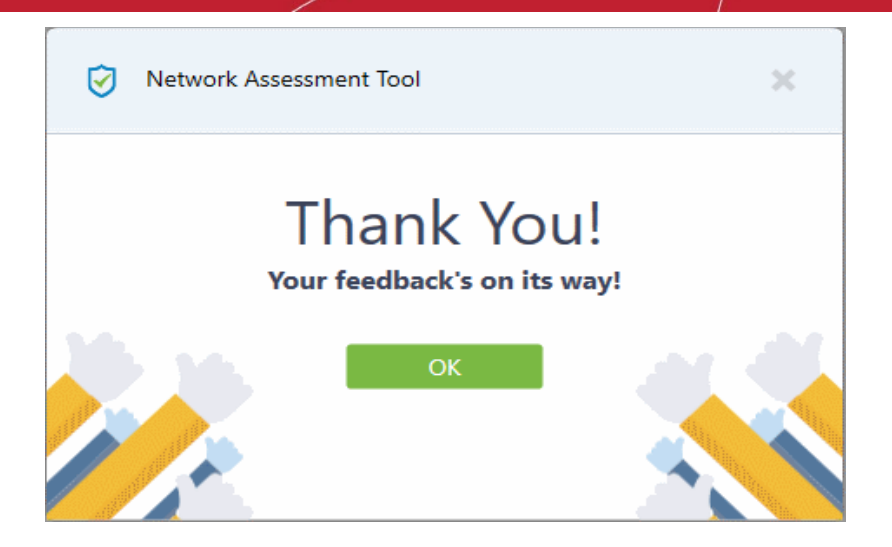

• Click 'OK' to go back to the NAT interface.

# <span id="page-42-0"></span>About Comodo Security Solutions

Comodo Security Solutions is a global innovator of cybersecurity solutions, protecting critical information across the digital landscape. Comodo provides complete, end-to-end security solutions across the boundary, internal network and endpoint with innovative technologies solving the most advanced malware threats. With over 80 million installations of its threat prevention products, Comodo provides an extensive suite of endpoint, website and network security products for MSPs, enterprises and consumers.

Continual innovation and a commitment to reversing the growth of zero-day malware, ransomware, data-breaches and internet-crime distinguish Comodo Security Solutions as a vital player in today's enterprise and home security markets.

# About Comodo Cybersecurity

In a world where preventing all cyberattacks is impossible, Comodo Cybersecurity delivers an innovative cybersecurity platform that renders threats useless, across the LAN, web and cloud. The Comodo Cybersecurity platform enables customers to protect their systems and data against even military-grade threats, including zero-day attacks. Based in Clifton, New Jersey, Comodo Cybersecurity has a 20-year history of protecting the most sensitive data for both businesses and consumers globally. For more information, visit comodo.com or our **[blog](https://blog.comodo.com/#_ga=2.176947941.1387371116.1528275014-1906916102.1521629515)**. You can also follow us on **[Twitter](https://twitter.com/ComodoDesktop)** (@ComodoDesktop) or **[LinkedIn](https://www.linkedin.com/company/comodo)**.

1255 Broad Street

Clifton, NJ 07013

United States

Tel : +1.877.712.1309

Tel : +1.888.551.1531

**[https://www.comodo.com](https://www.comodo.com/)**

Email**: [EnterpriseSolutions@Comodo.com](mailto:EnterpriseSolutions@Comodo.com)**